# **Tenant Education Memo**

A detailed **"How To"** document that will walk you through your Electronic Tenant® Portal, Tenant Center and included Applications.

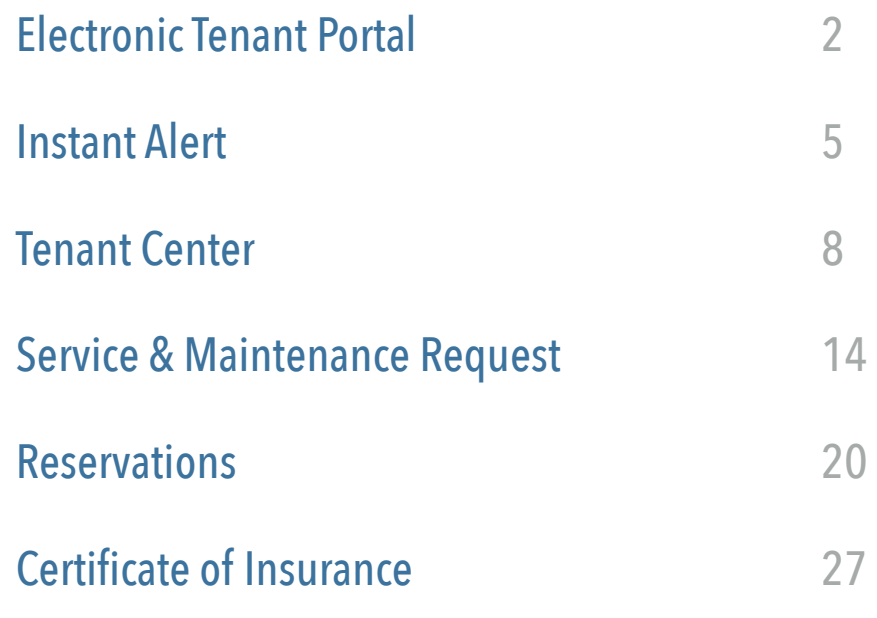

<span id="page-1-0"></span>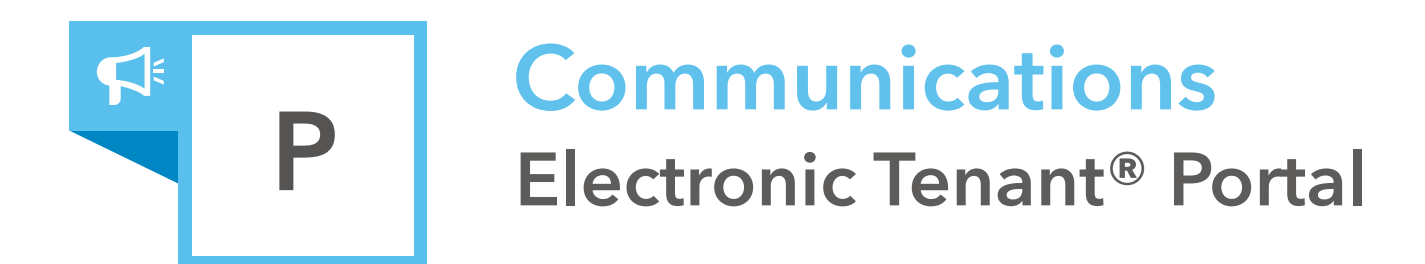

An invaluable web-based, desktop and mobile, informational hub providing 24 / 7 access to any and all information needed by tenants and others associated with the property.

# Desktop · Mobile · 3rd-Party Integration · Special Purpose

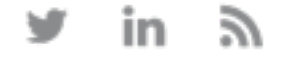

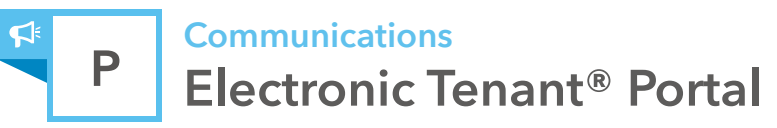

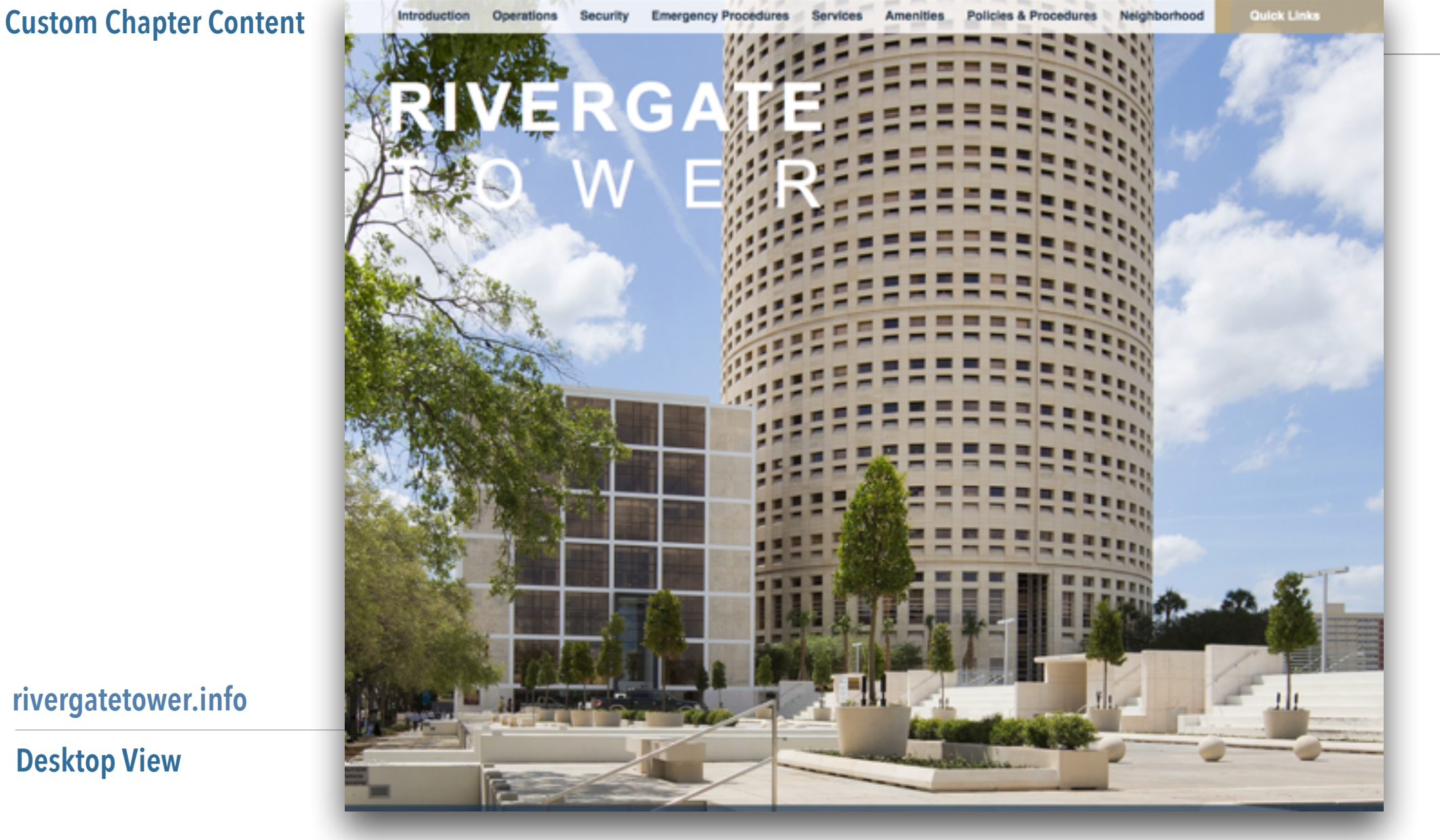

# **Quick Links**

Quick Links appear on every page to provide you with single-click access to important information, documents and services most frequently used.

### **[rivergatetower.info](http://rivergatetower.info)**

**Desktop View**

#### *Overview*

The Electronic Tenant® Portal is a comprehensive overview of important building information relating to operations, security, services, amenities, policies and procedures, and important emergency procedures.

#### *Bookmark Your Portal*

Please bookmark your Electronic Tenant® Portal and review it frequently as it is regularly updated.

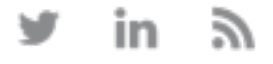

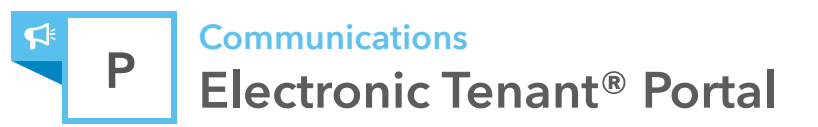

### **Tenant Registration**

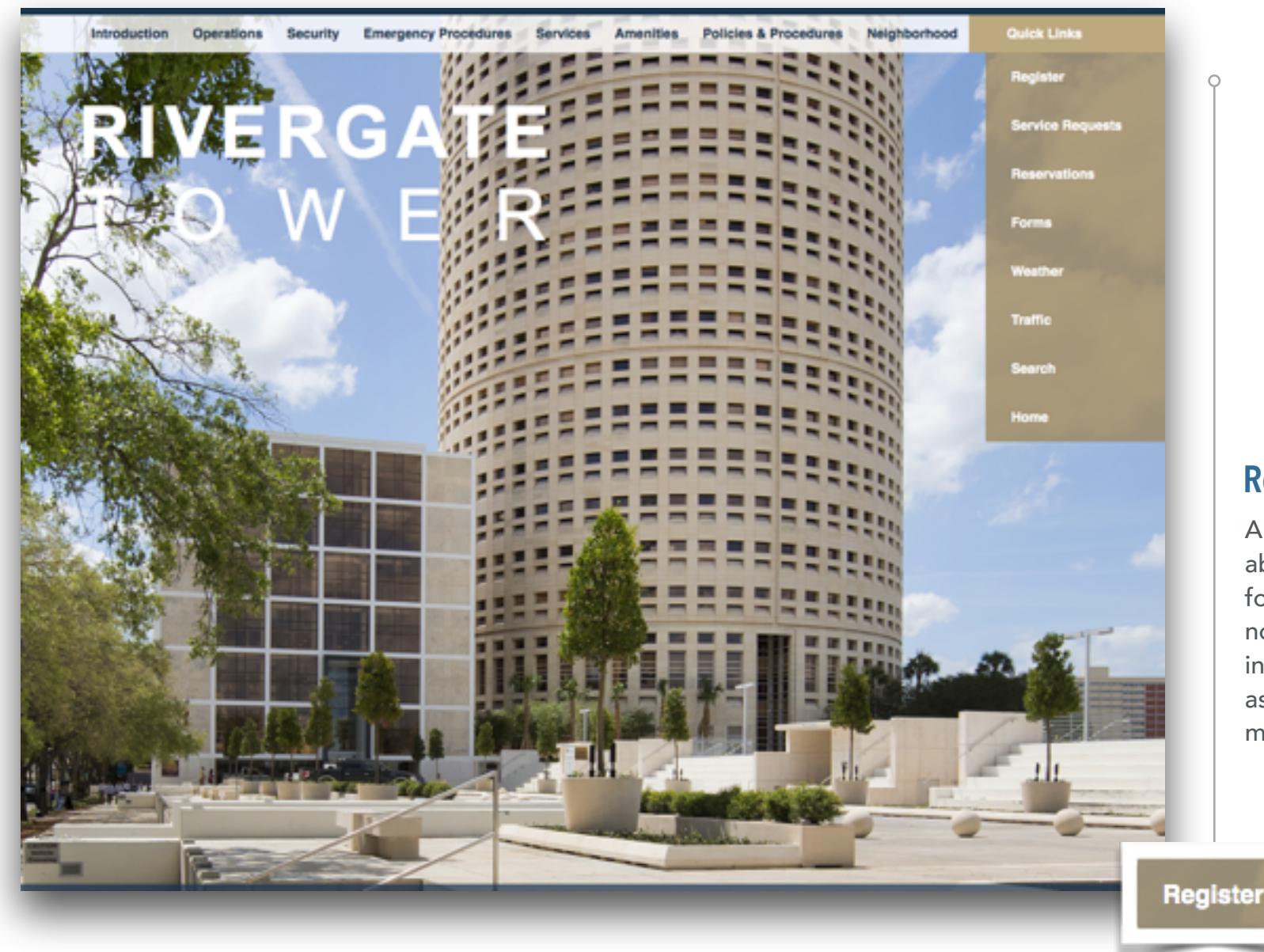

### **Register**

A "register" button provides tenants the ability to create a unique login to allow for updating contact information and notification preferences so they can be informed of local and/or building events as well extenuating circumstances that may affect their daily work routine.

*How Tenants Register from the Portal*

1. Click the Register button located on your Electronic Tenant® Portal.

2. Read and accept the terms of the user tenant disclaimer, waiver and release of liability.

3. Complete the new account form and select submit.

4. Management will contact you via e-mail with a confirmation of your new account request.

<span id="page-4-0"></span>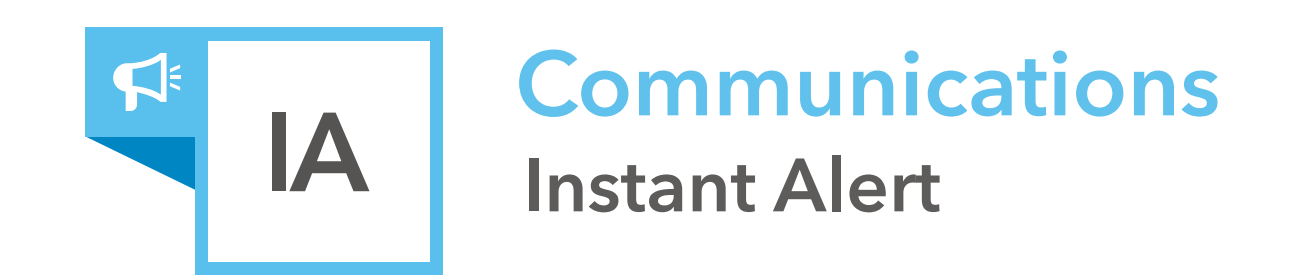

The Instant Alert Application™ allows for an effective and efficient way for property managers to keep tenants aware and prepared for changing circumstances in the property.

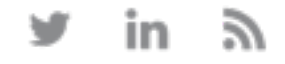

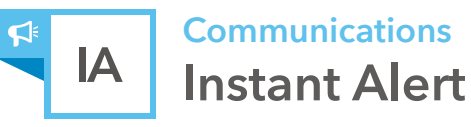

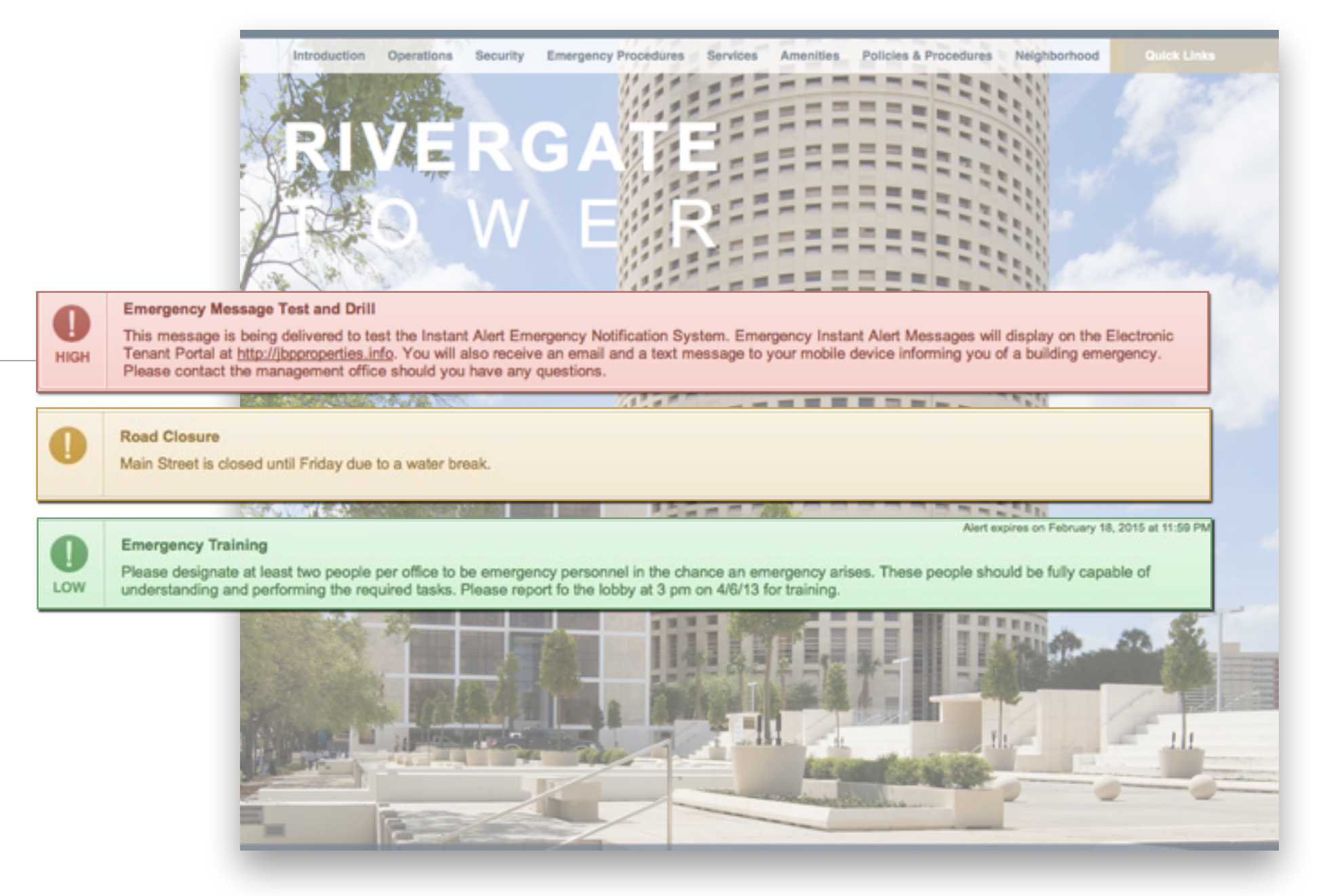

# **Banner Alerts**

Color-coded messages appear on all pages of the property portal every time Management creates a new alert. Colors reflect levels of importance or urgency. It is always recommended to frequent the portal site to see if any new alerts have been added.

#### *Overview*

The Instant Alert Application allows management to deliver important announcements and information in 3 ways:

- Color-coded banner at the top of each page of your Electronic Tenant® Portal (see above)
- Email capability
- Text message capability. Please ensure Management has your mobile number on file so you can be kept apprised of extenuating circumstances when email and/or the portal cannot be accessed.

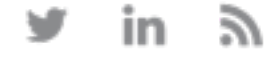

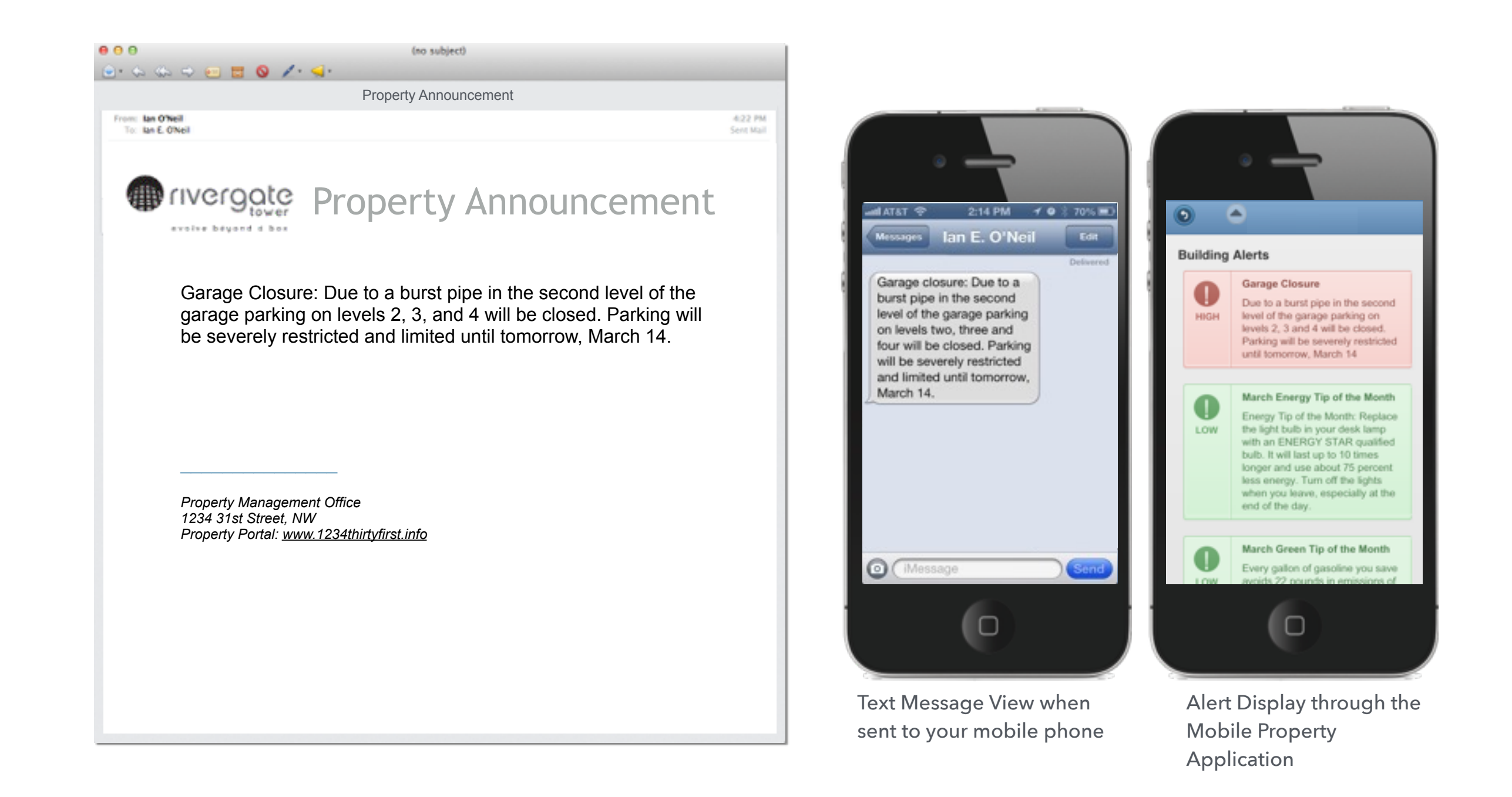

#### *Email and Text Message Alerts*

**Instant Alert**

**Communications**

IA

If your property uses the Instant Alert Application, and you have entered your email and mobile information, you will receive alerts from the Management team - examples of email and text message alerts are shown here.

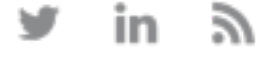

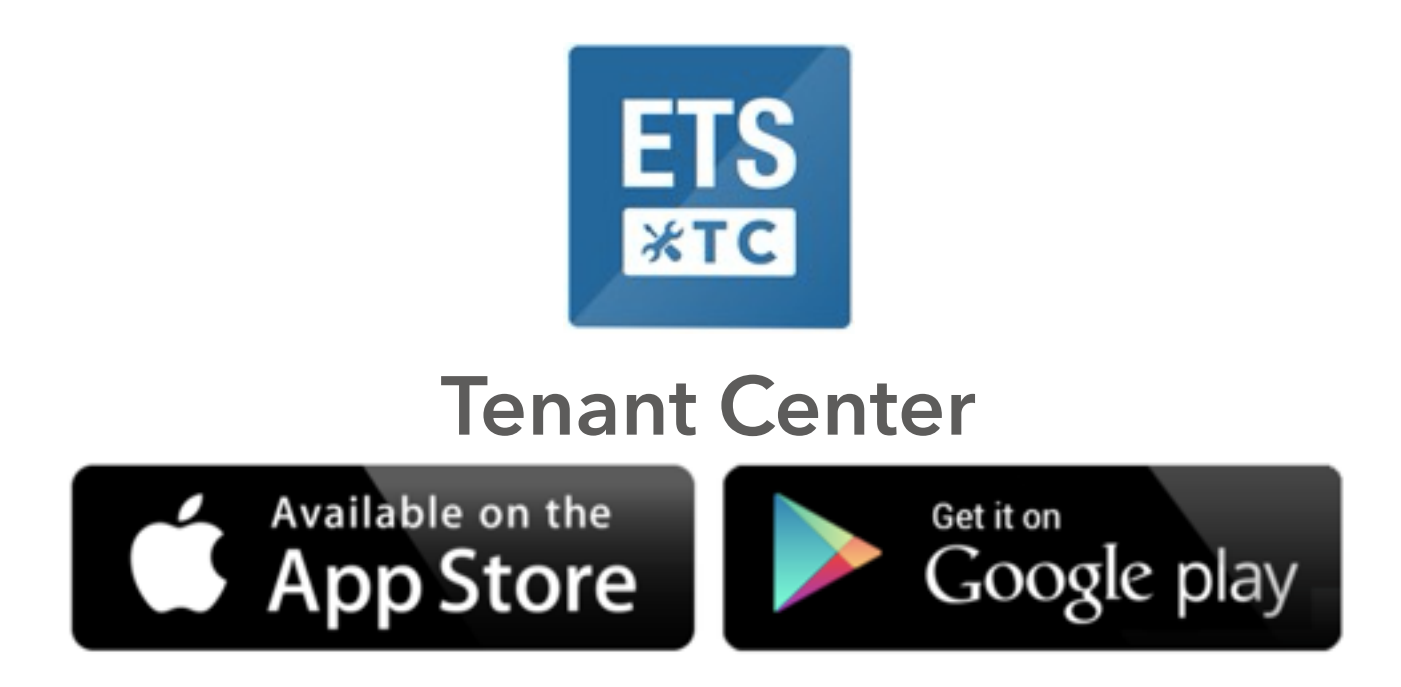

The Tenant Center is a secure area that allows access to the interactive Electronic Tenant Solutions applications in place at the property.

- View and Manage Contact Information
- Sign up for Notifications
- Receive Emergency Alerts
- Submit and Manage Work Orders,
- Certificate of Insurance and Reservations
- Take Advantage of Available Amenities
- Learn More about Affinity/Reward Programs
- Customize Notifications

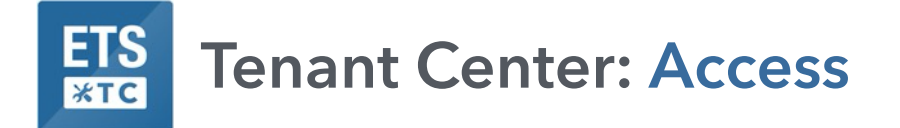

# **Desktop and Mobile App Access - URL: <http://tenanthandbooks.com/tenant.cfm?bid=1079>**

Simply type in your building's Tenant Center URL above into your web browser on your desktop or mobile phone. URLs can also be accessed via your Electronic Tenant Portal and via Tenant Center Login emails sent from your management team.

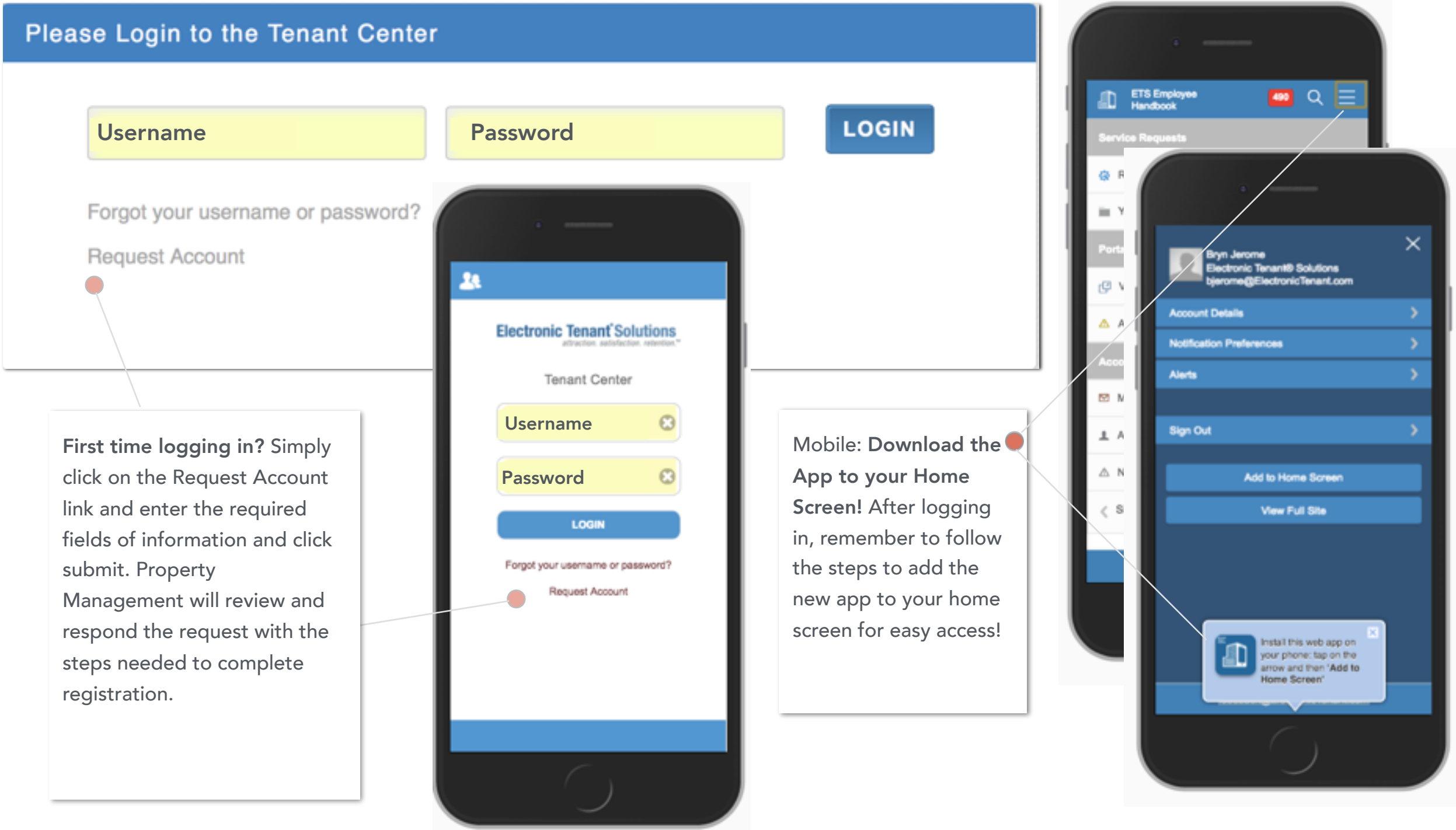

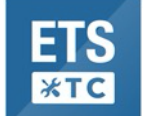

# **Tenant Center: Home Screen**

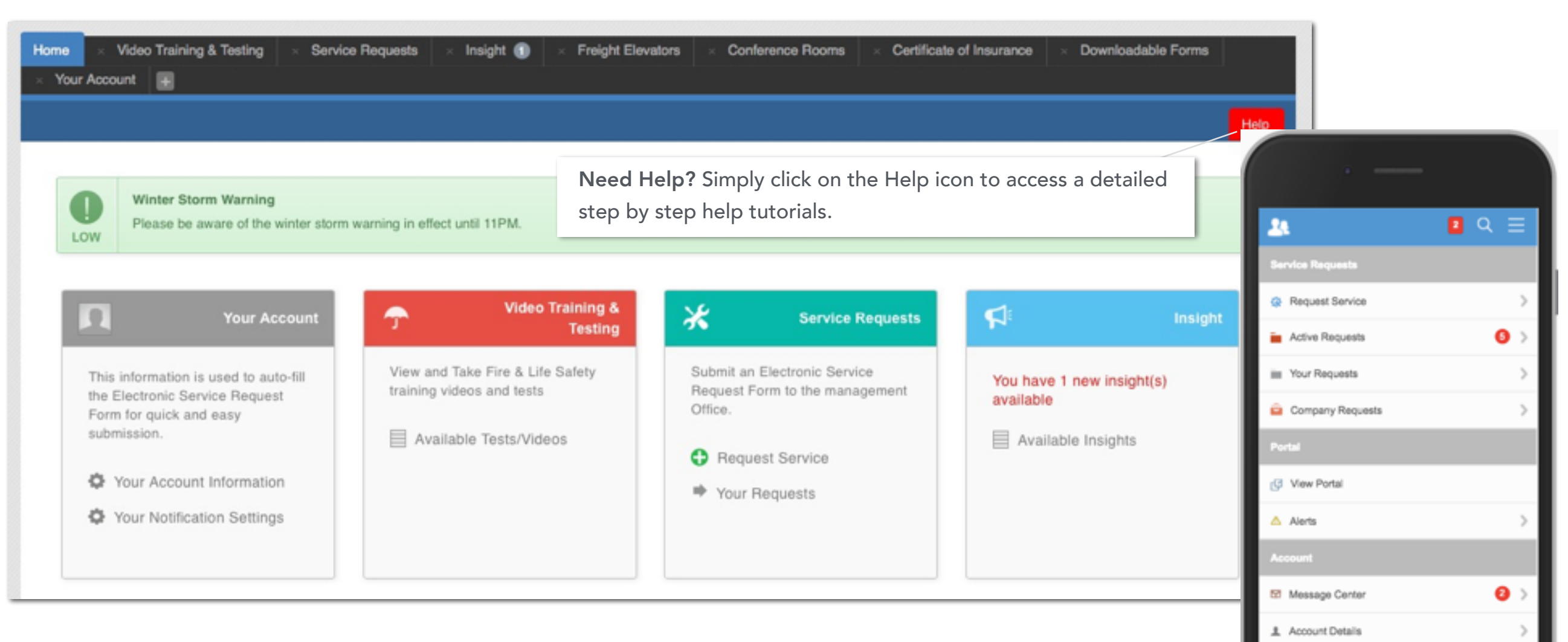

# **Home Screen Details**

Desktop: The Home Screen provides custom tab selections within drop down menus, external link tabs, application display boxes along with alerts and messages. New Messages will be highlighted on the Home Screen with a link to the Messages section. The Application Display Boxes utilize single-click navigation and allow direct access to specific functions within each application.

Mobile: The Home Screen provides easy access to place a new work order and review and manage active work orders. Links will be provided to view the property's Electronic Tenant Portal as well as review and update account details. If a new message has been added notifications will be marked by red icons. Clicking directly on these icons will bring you to the details of the messages.

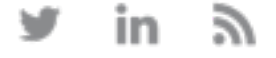

A. Notification Preferences

**Bryn Jerome** 

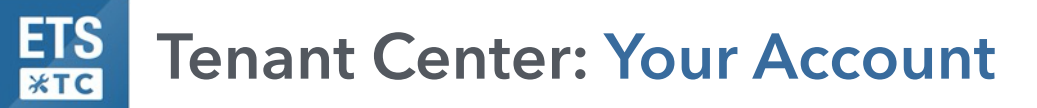

# **Update Contact Information and Keep in the Know!**

The Tenant Center allows access to update Account Information, as well as Notification Settings, which will help manage your communication preferences. Click the links from the home screen, to update your information or notification preferences. Remember to include your mobile phone number! In an emergency situation management will be able to alert you with a text message. Under Notification Preferences, choose what you want to hear about by opting into groups such as Tenant Events and Wellness.

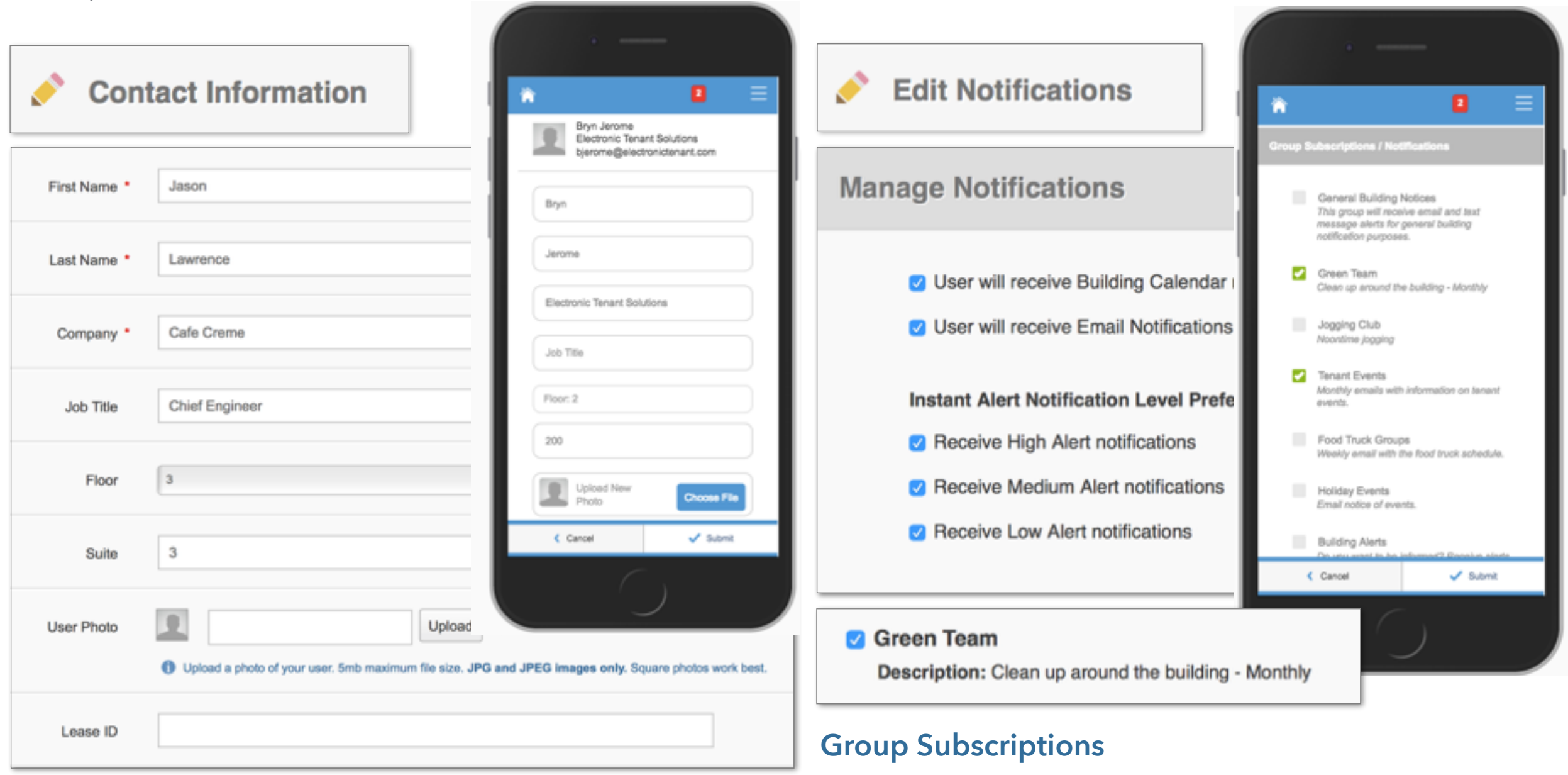

Depending on the applications available at your building, subscriptions groups are a great way to stay informed on events, building initiatives, scheduled building maintenance and/or emergency messages.

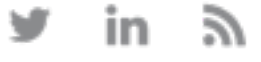

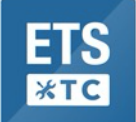

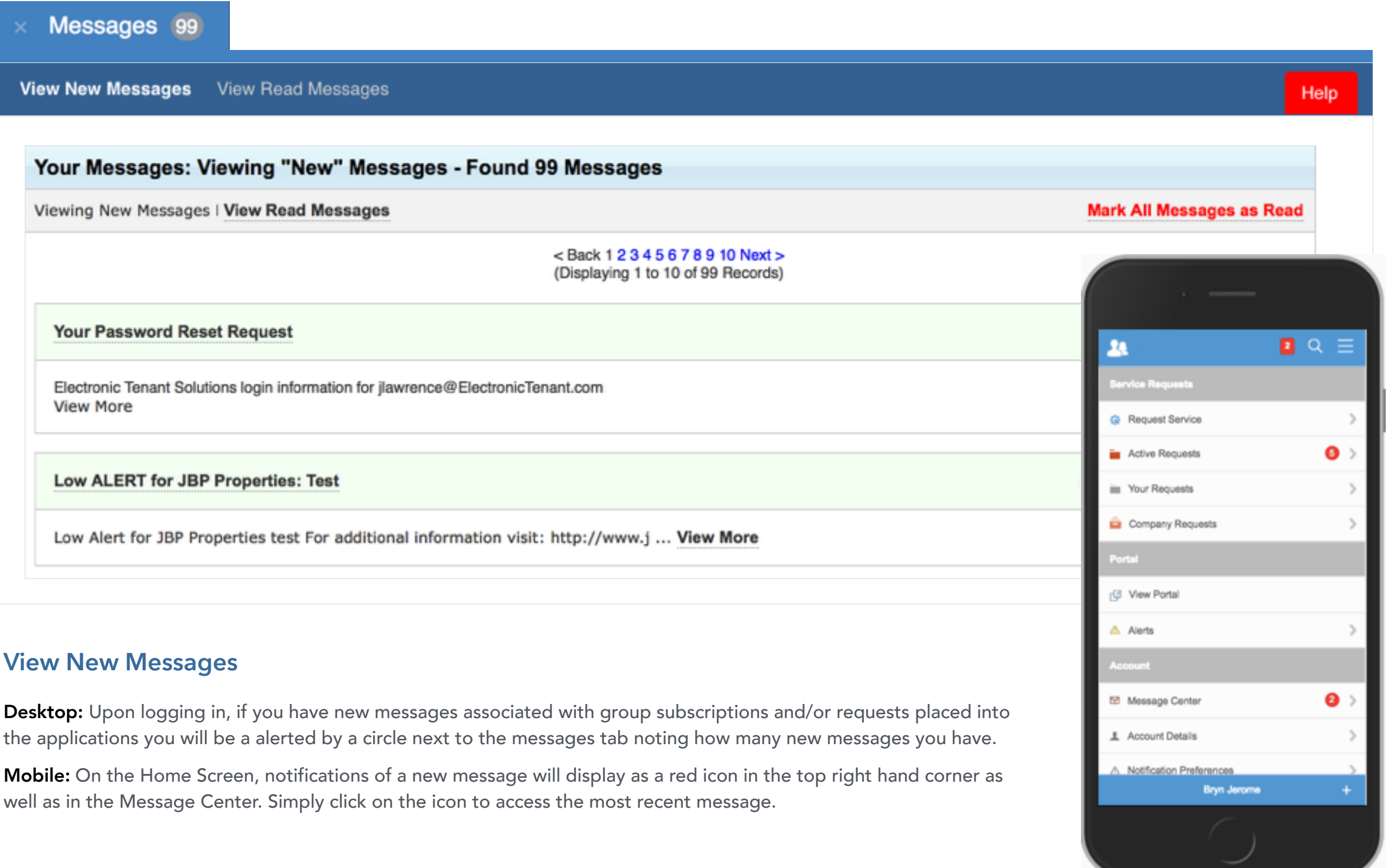

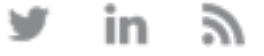

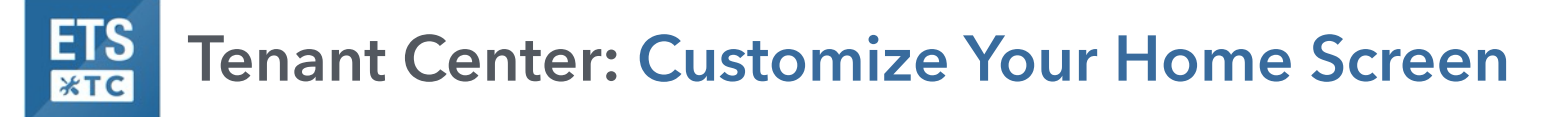

**Electronic Tenant**<sup>®</sup> **Solutions** 

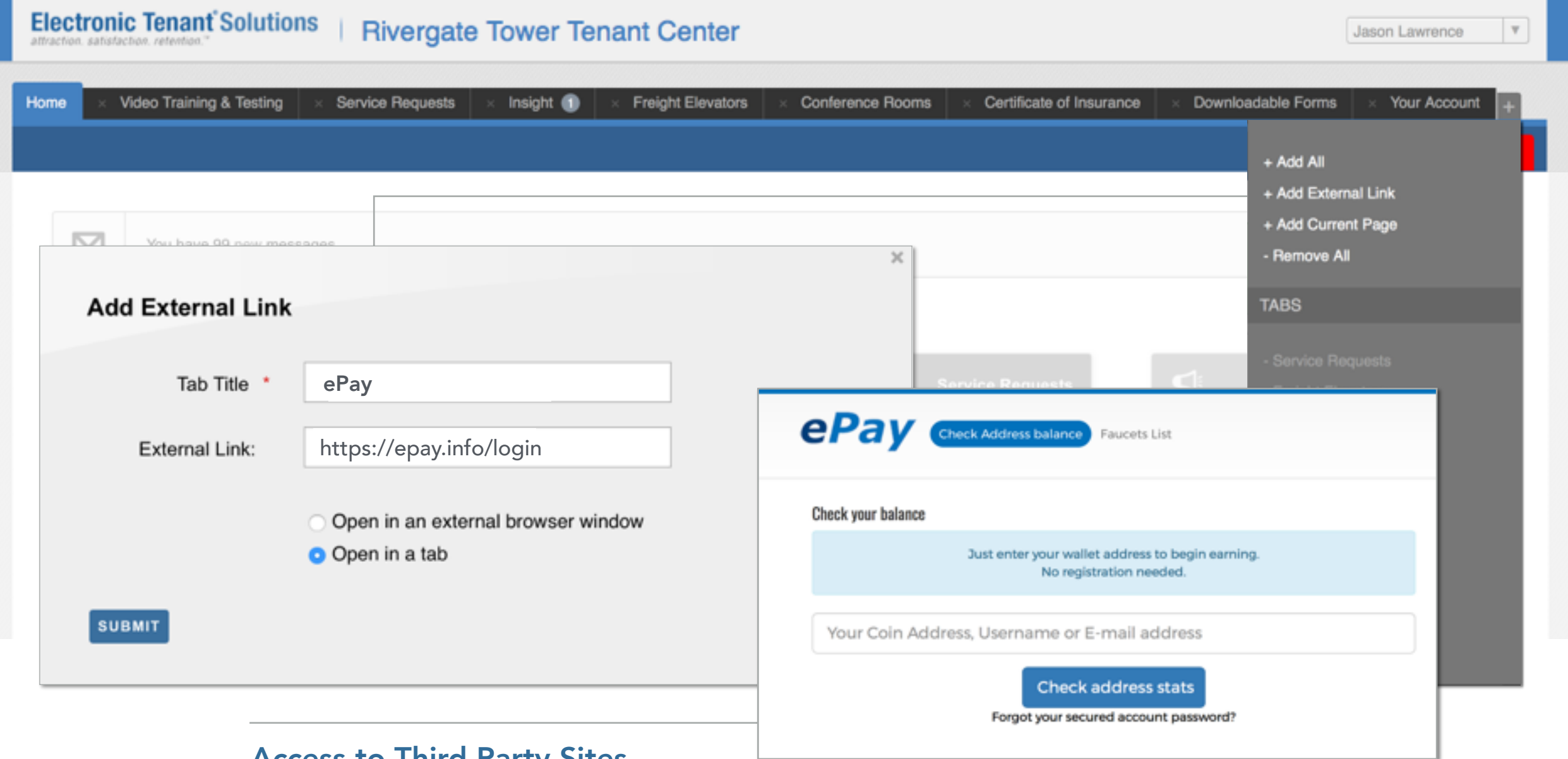

#### Access to Third Party Sites

Adding an external link tab in the Tenant Center allows users to bookmark frequently used third party websites , like log in pages for rental payments, or service requests, without having to leave the TC homepage.

#### **Add an External Link**

Keeping all third party URLs in one place just got easier in the Tenant Center. Simply click the + tab drop down and select Add External Link. A pop up box prompting a tab title and the URL address appears. Enter the information and click submit. A new tab is then added to the menu bar with quick links to your external page.

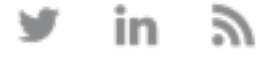

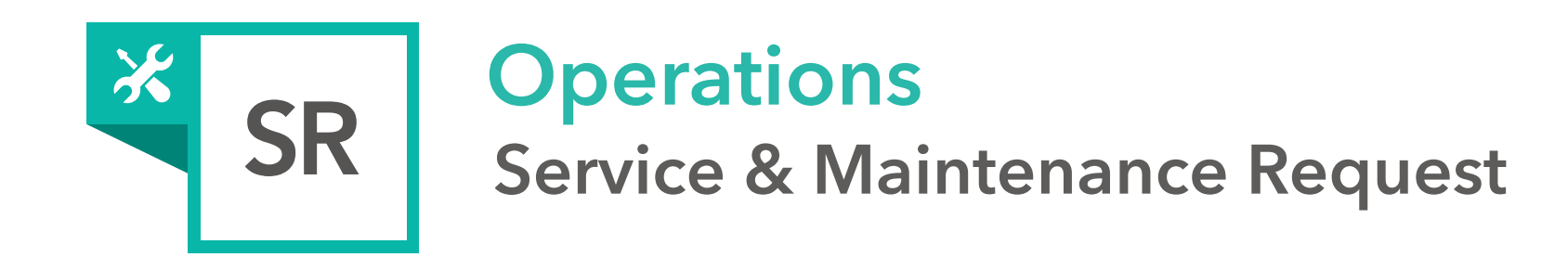

The Service & Maintenance Request Application™ allows tenants to submit and manage service and maintenance requests in mobile and desktop environments. All requests are immediately delivered to management for review and action.

- Secure On-Line Request Form
- Comprehensive Request Management
- Finite Request Tracking
- Billable Tracking
- On-Line and Email Status Updates

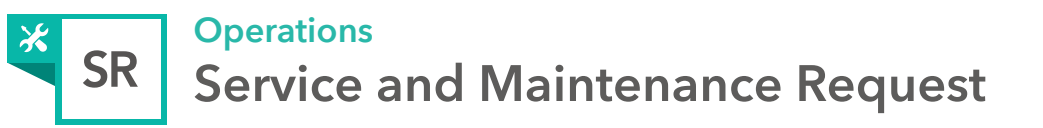

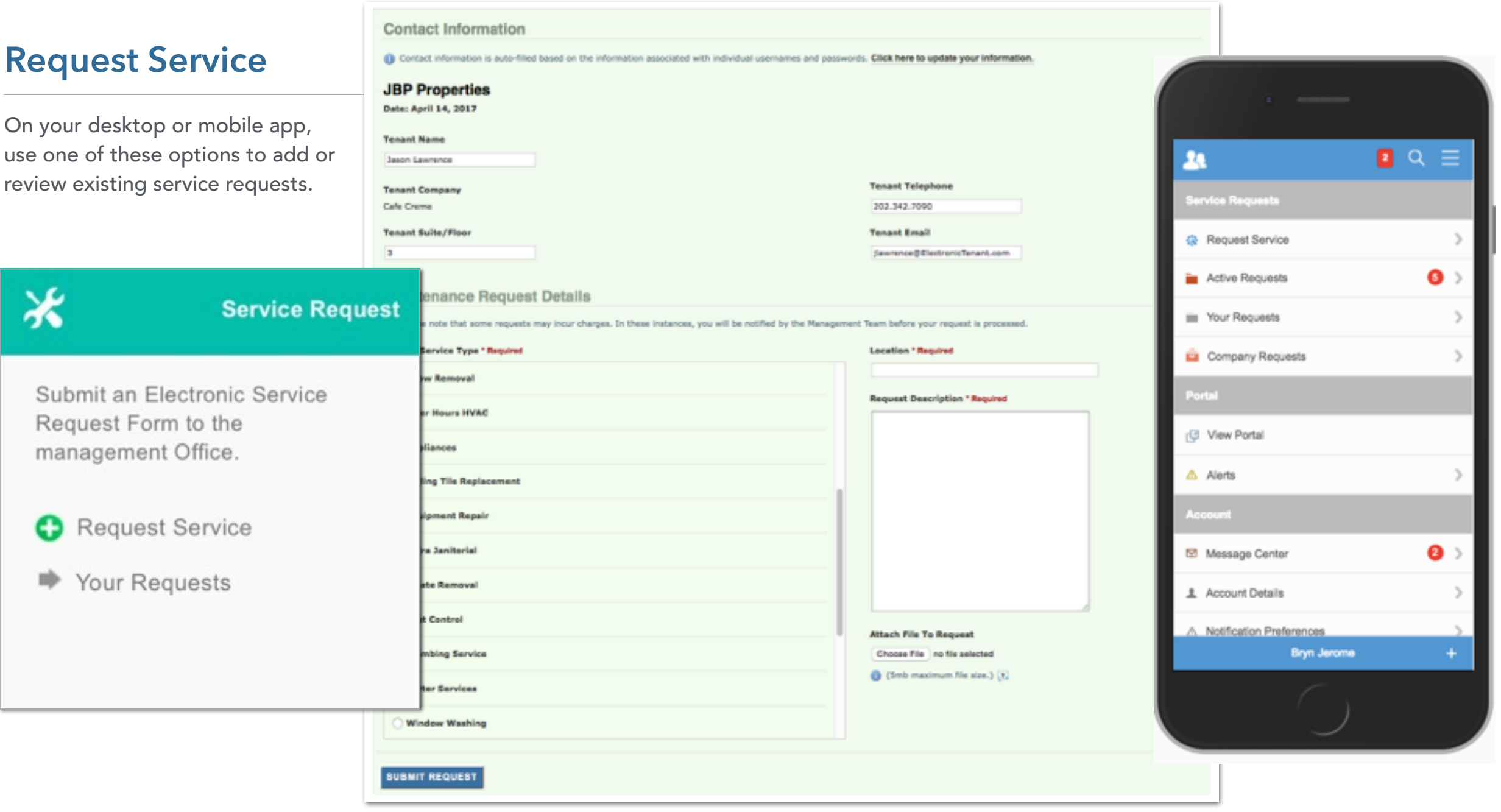

#### *Overview Access*

Your Electronic Tenant® Portal features a comprehensive Service Request Application™. This application allows you to submit, track and manage your service and maintenance requests on both desktop and mobile devices.

Once you've entered the Tenant Center, the Service Request Application™ is accessed from the home screen - either directly from the application display box or from the dropdown menu.

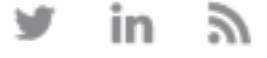

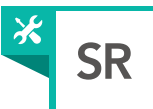

ø

Choose File

 $\checkmark$  Submit

Attachment

#### **Contact Information Contact Information** Contact information is auto-filled based on the information associated with individual usernames and passwords. Click here to update your information. Your contact information is auto-filled based on the **JBP Properties** information associated with your account. Date: January 29, 2015 **Tenant Name** John Smith **Tenant Telephone Tenant Company** American Eagle 213.312.9870 **Tenant Suite/Floor Tenant Email** 俼 2100 johnsmith@email.com 1 Please note that some requests may incur charges. In these instances, you will be notified by the Management Team before your request is processed. **Maintenance Request Details Service Request Details** Please note that some requests may incur charges. In these instances, you will be notified by the management office. To obtain a schedule of fees, please contact the Building Management Office **Choose Service Type \* Required Location \* Required** \* Required Fields AC Cold **Details Request Description \* Required** Access Cards Simply click the circle, or choose from Location Window Washing the drop down menu the service type you are requesting. Request Description After-Hours HVAC Enter the location and a brief Cold Call description relating to the request. Please enter any and all information Hot Call that will assist management in **1** (5MB Maximum File Size) locating and addressing the request. **Janitorial** Attach 1 file up to 5MB. **Attach File To Request** Cancel Pest Control Choose File no file selected (5mb maximum file size.) [1] C Lighting Cleaning

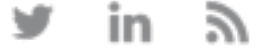

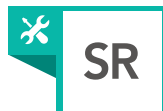

#### Service Requests

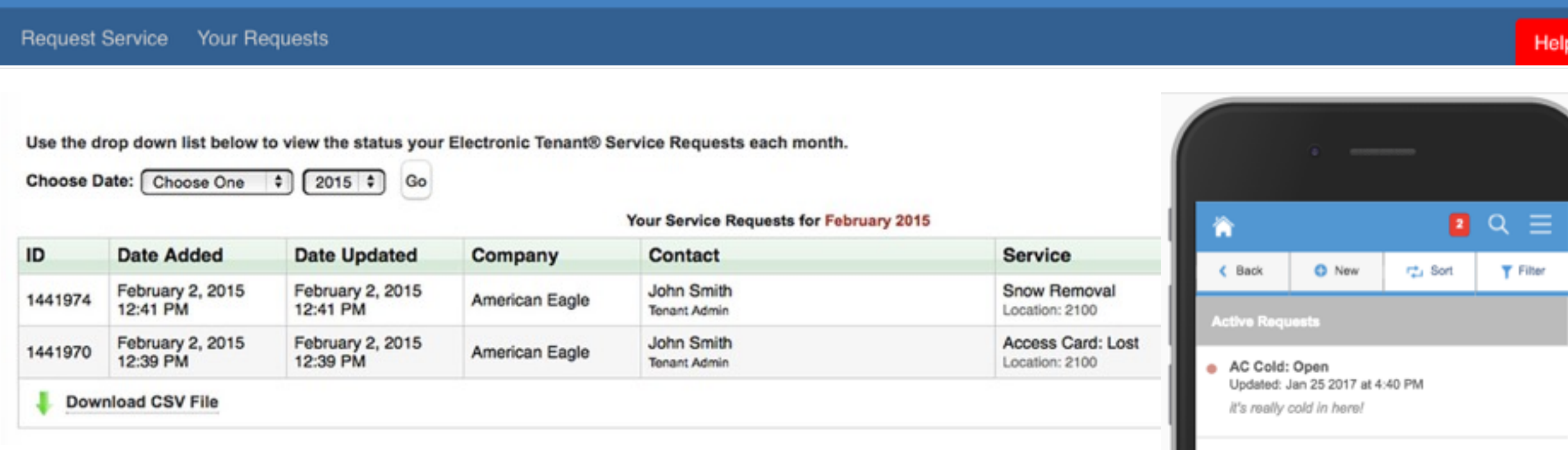

# **Check Status**

You may check the status of your service request from the Tenant Center at any time. Once logged in to the Tenant Center, either access your previously submitted requests via the home screen dropdown menu or via the "Your Requests" or "Active Requests" link. Upon entering, current service requests will appear in chronological order with the most recent request at the top. Use the Choose Date option to select a different month on the desktop or use the filter and sort options in the mobile app to search any additional requests.

• The summary provides various details about the request including ID number, date and time of submission and last update, company and contact, service type and status. To view the Service Request details click on the text in any of the linked columns.

#### *Request Details Download Requests*

- To download a .csv file of your requests, click the "Download .CSV File" link.
- The .csv file will download in a new window.

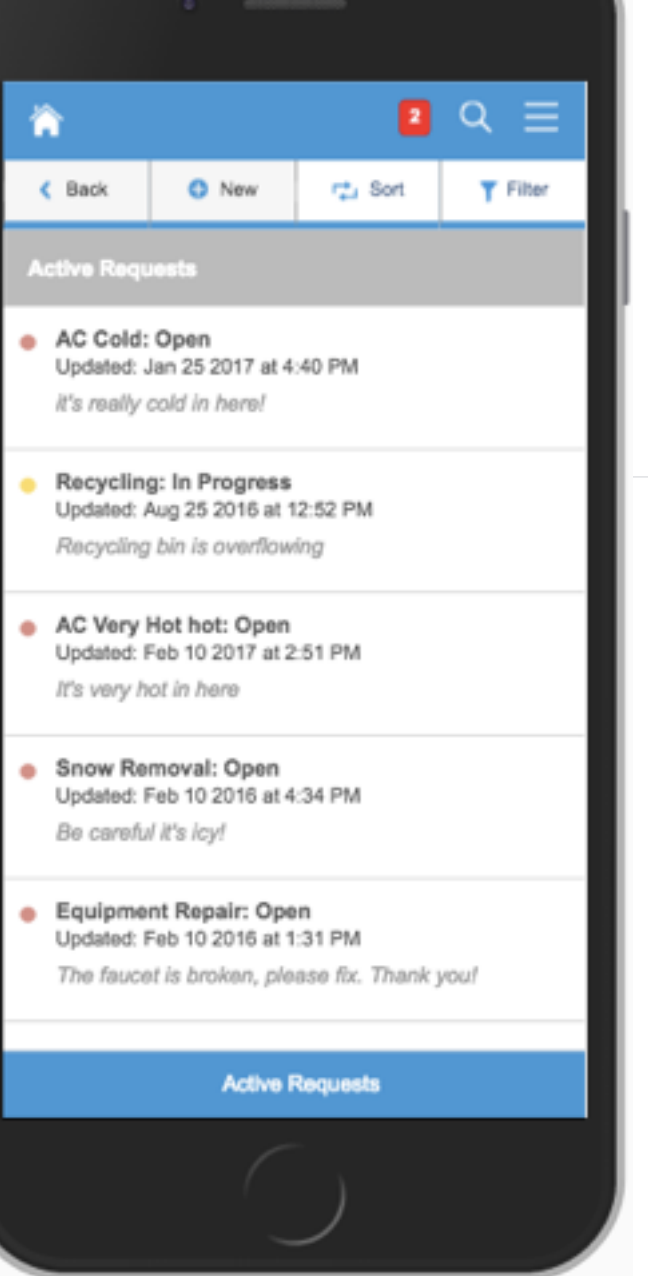

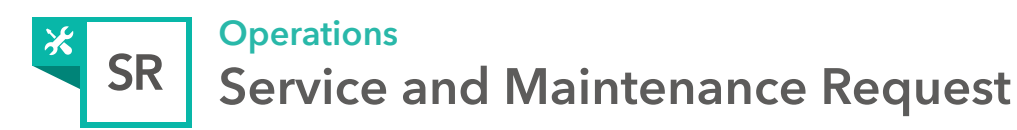

# **Service Request Details:** The Service Request Details page provides in-depth information for a specific request.

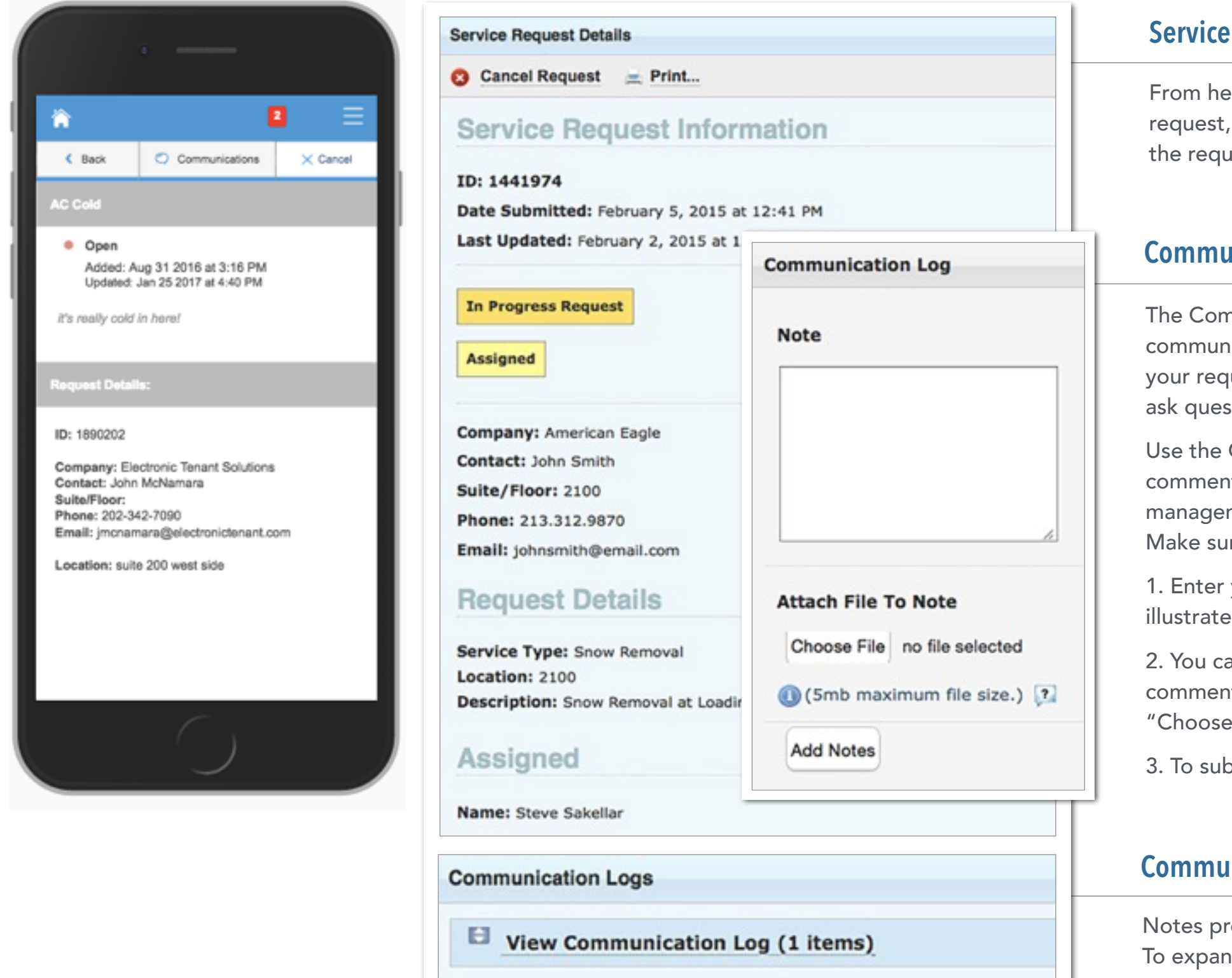

# **Service Request Options**

From here you can cancel your service request, view billable details and also print the request.

### **Communication Log Detail**

The Communication Log allows you to communicate with management regarding your request by allowing you to add notes, ask questions or attach files.

Use the Communication Log to send notes, comments, questions and attach files to management regarding your service request. Make sure to select "Add Notes" to save.

1. Enter your notes in the Note box as illustrated.

2. You can also attach a file to your comment, note or question by selecting "Choose File."

3. To submit the note, click on "Add Notes."

#### **Communication Log**

Notes previously entered will be listed here. To expand and view the entire log, select "View Communication Log."

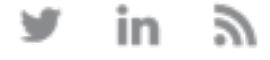

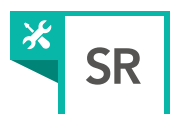

# ⋇ **Service Request** You have 1 billable item(s) awaiting approval **Request Service** C) Your Requests ➡  $\mathbf{B} \times \mathbf{B}$ 1 Billable Item Needs Approval @ Request Service  $\bullet$ Active Request Your Requests Company Requests (3 View Portal A Alerts 52 Message Center Ō **Wallet Datab Bryn Jen**

# **Billable Requests**

Management may choose to use the billable feature should your service request require additional charges not covered under your company's lease agreement. If a service request requires additional charges you may receive an email asking that you log into the Tenant Center and approve or decline the charges. If you have a billable service request that needs approval, you will see a red alert or yellow banner as illustrated.

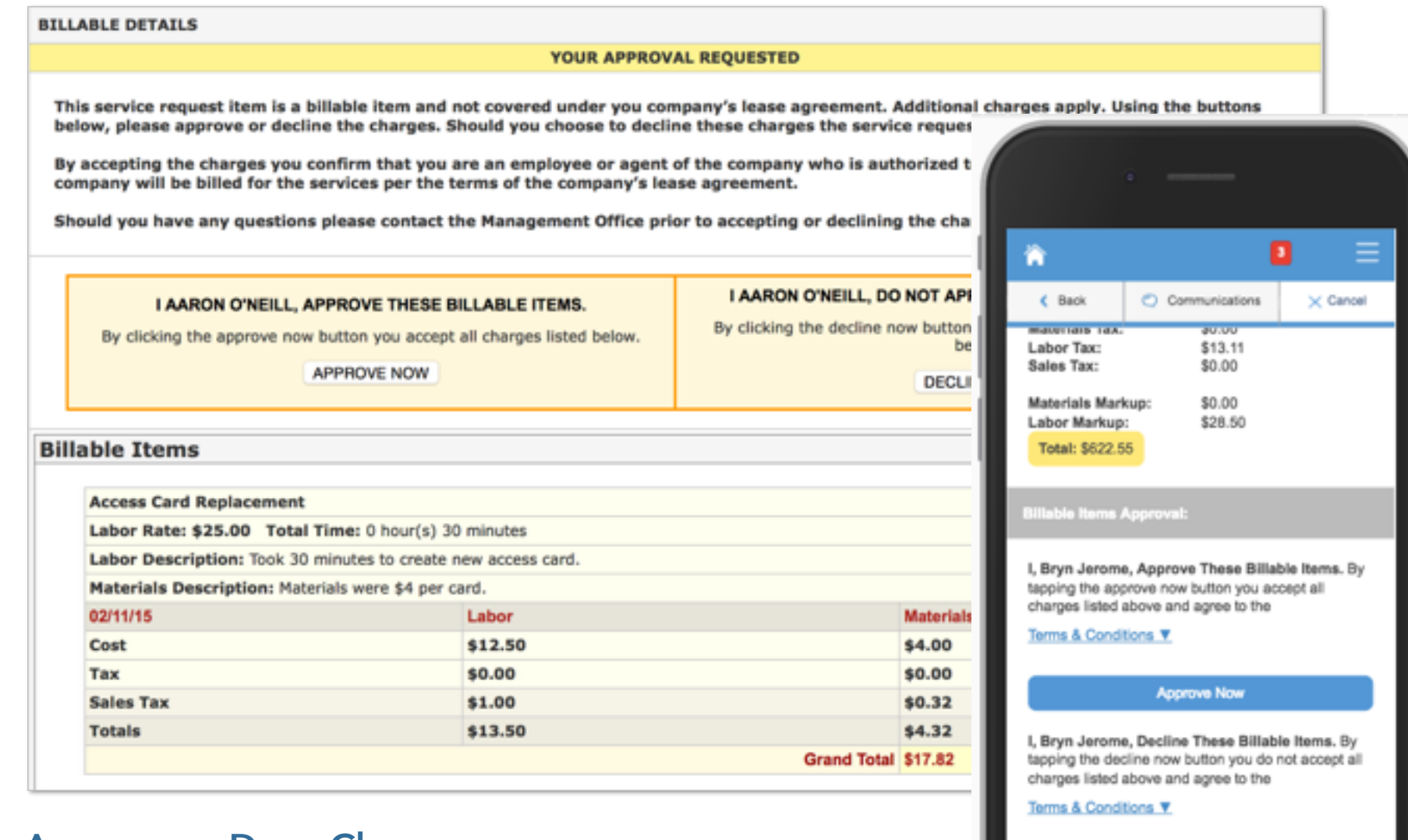

# **Approve or Deny Charges**

After reviewing the charges, select either 'APPROVE NOW' or 'DECLINE NOW' and management will be notified of your decision.

You will also receive an email receipt for your records indicating your choice of approval or declination of the charges.

**Decline Now** 

<span id="page-19-0"></span>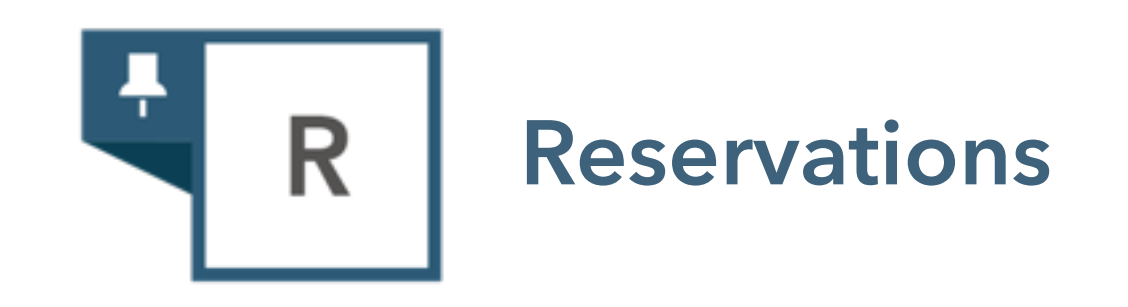

The Electronic Tenant® Portal features a comprehensive Amenity Management Application™. This application allows you to place and manage reservation requests.

# Availability Calendar · Online Reservation Requests Email Status Updates

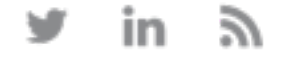

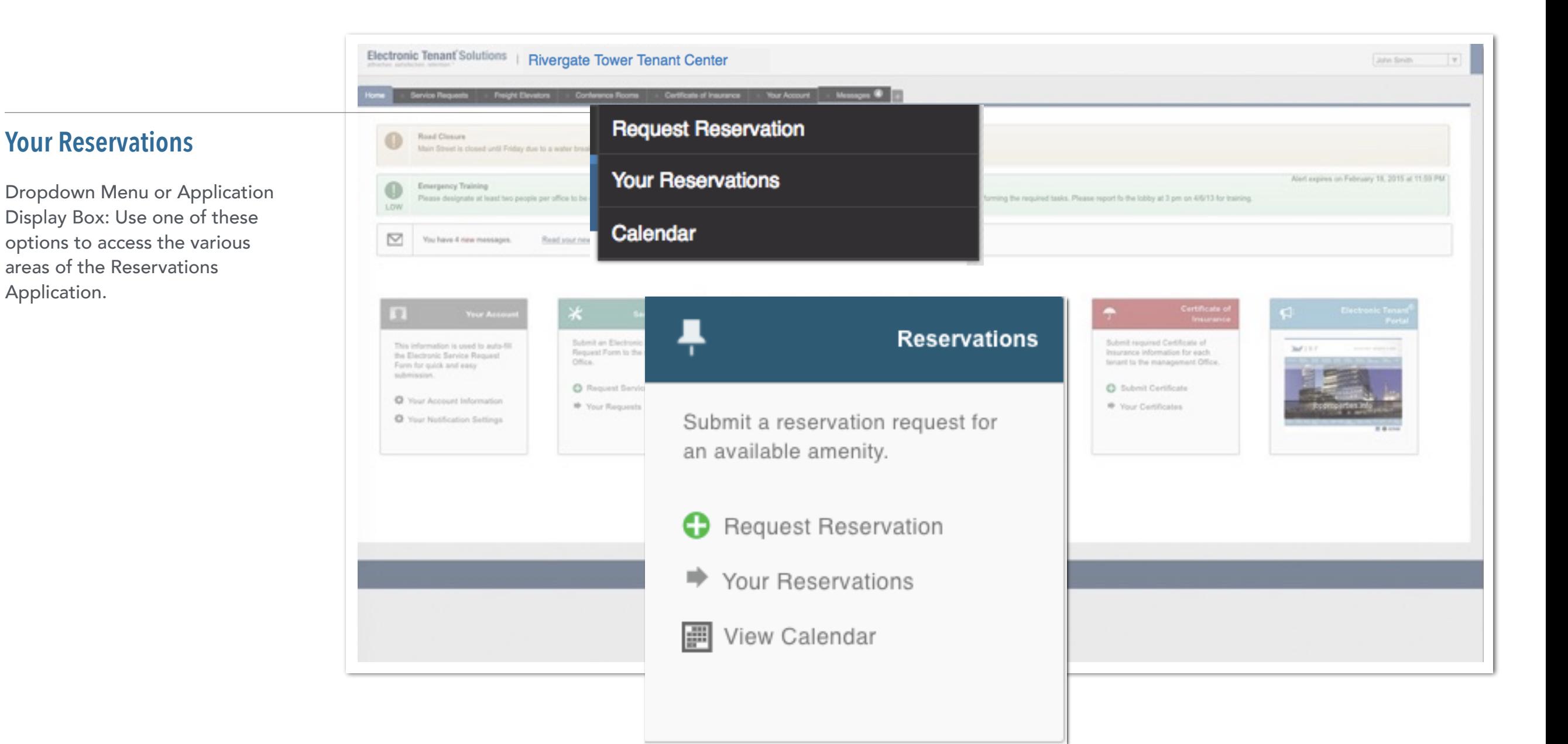

Application.

R

#### *Overview Access*

Your Electronic Tenant® Portal features a comprehensive Reservations Application™. This application allows you to place and manage reservation requests.

Once you've entered the Tenant Center, the Reservations Application™ is accessed from the home screen - either directly from the application display box or from the dropdown menu. See page 5 for details on accessing the Tenant Center.

R

#### Request Reservation Your Reservations Reservations Calendar

#### **Request Reservation: Amenity Selection**

Please choose an amenity to reserve. **Cape Room** Amenity File: Conference-Room-Floor-Plan.pdf **Description:** Location: 2nd Floor **SELECT** Maximum Requestable Days: 5 Max Capacity: 20 **Reservation Times:** 8:00 AM - 6:00 PM Daily Available Days: Monday | Wednesday | Thursday | Friday Cape Room - Side A **Amenity File:** Description: Location: 2nd Floor **SELECT** Maximum Requestable Days: 5 Max Capacity: 20 **Reservation Times:** 8:00 AM - 6:00 PM Daily Available Days: Monday | Tuesday | Wednesday | Thursday | Friday Cape Room - Side B Amenity File: Conf-Floor-Plan.gif Description: This is the smaller of the two halves of the Cape Room. Location: 2nd Floor **SELECT** Maximum Requestable Days: 3 Max Capacity: 14 **Reservation Times:** 7:00 AM - 7:00 PM Weekdays Available Days: Monday | Tuesday | Wednesday | Thursday | Friday

# **Submit a Reservation Request**

Choose "Select" next to the amenity you would like to reserve. A reservation form will appear requesting specific information about your request.

### **Amenity Details**

Each amenity listed will showcase room details such as a brief description of the room, location, capacity, availability and more.

**Reservations**

루

 $\mathsf{R}$ 

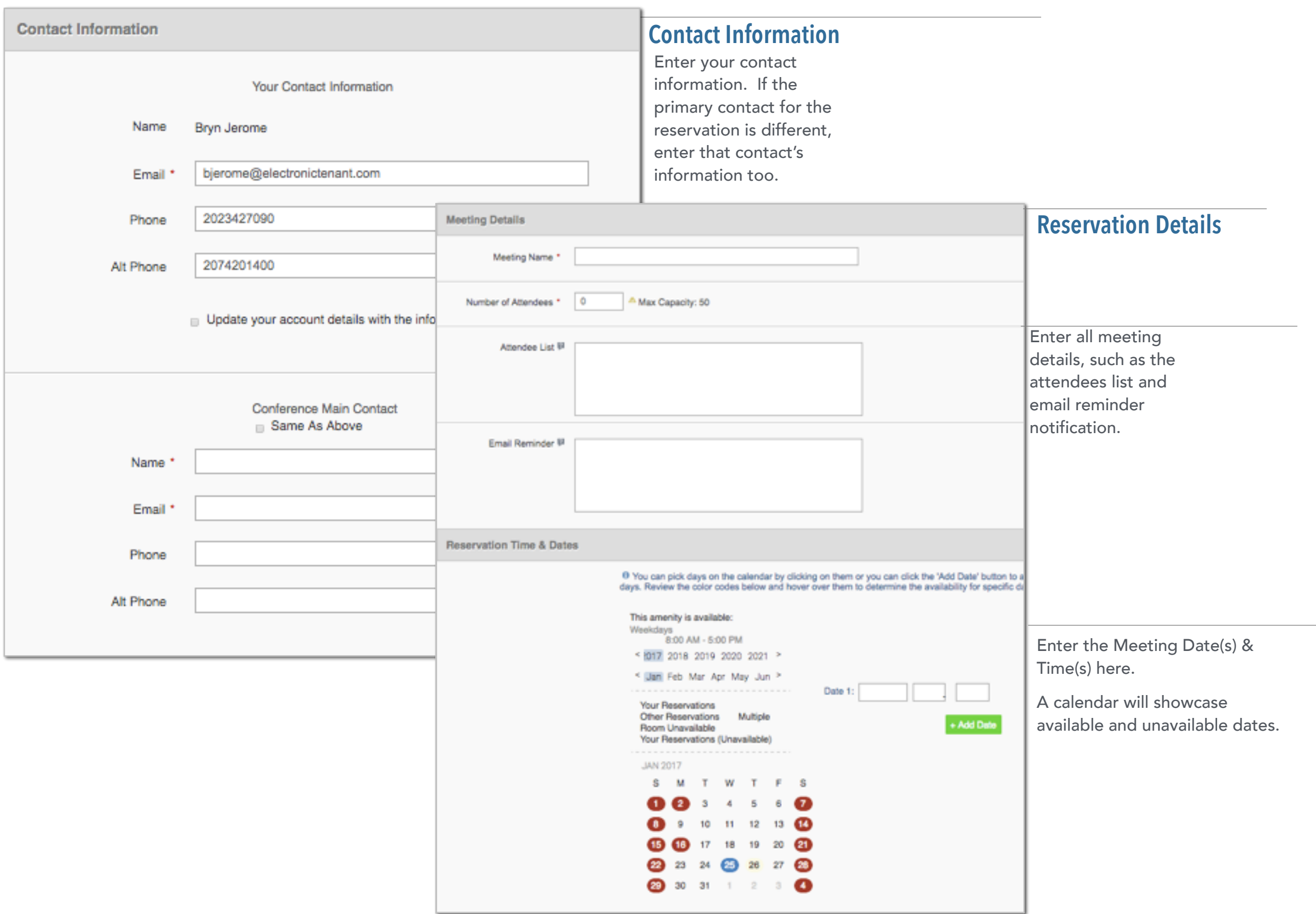

Ŧ

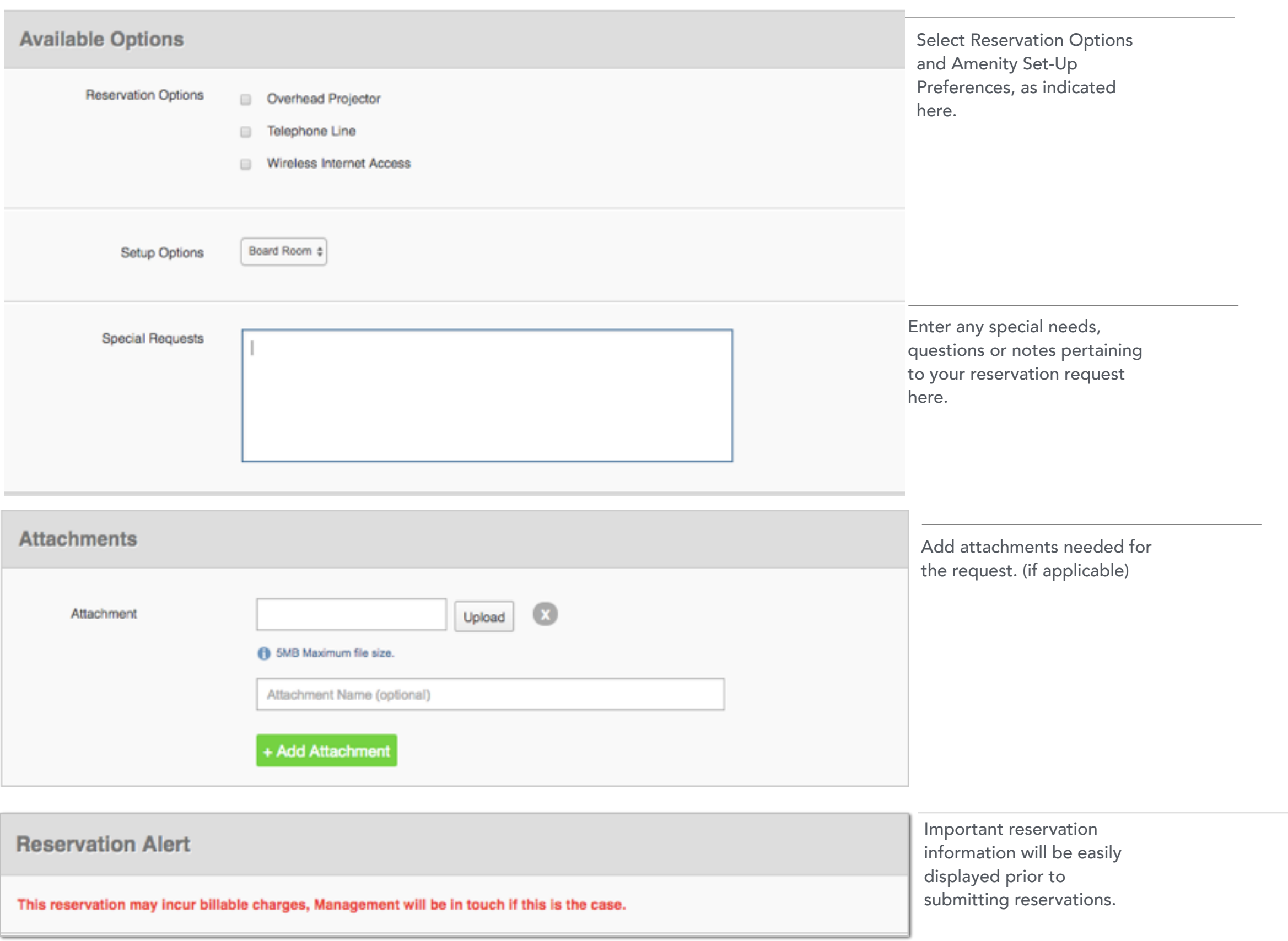

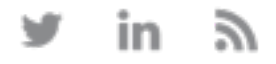

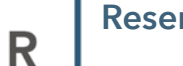

Submit a reservation request for

an available amenity.

Request Reservation

루

**Reservations** 

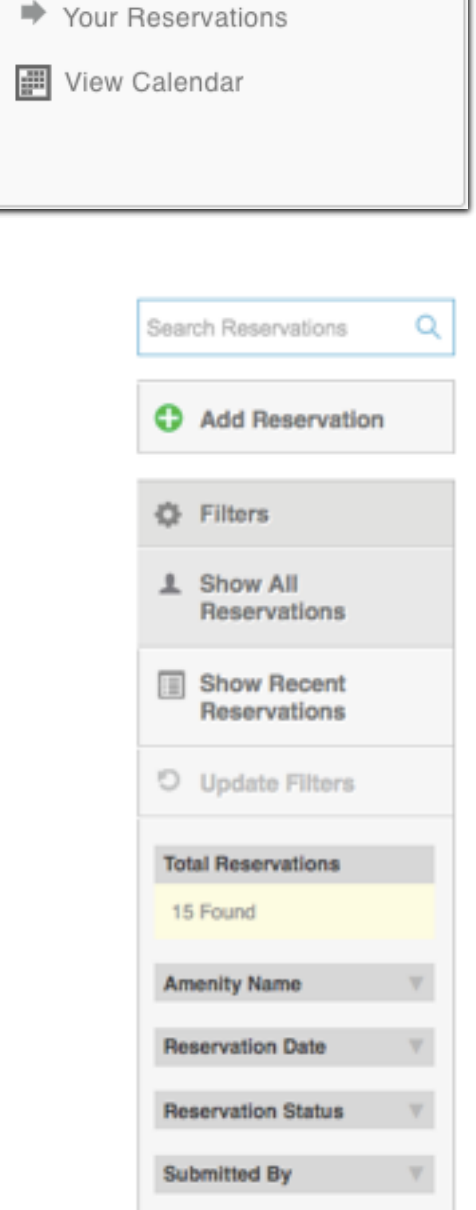

**Billable Status** 

#### **Your Reservations**

From the home screen, select the "Your Reservations" link from the Application Display Box or from the Reservations dropdown menu on the navigation bar.

### **Amenity Reservations**

Reservations placed will display showcasing status status, billable status (if applicable), Name, Amenity, # of Days and Start Date of the reservation. Every column can be sorted based on preference.

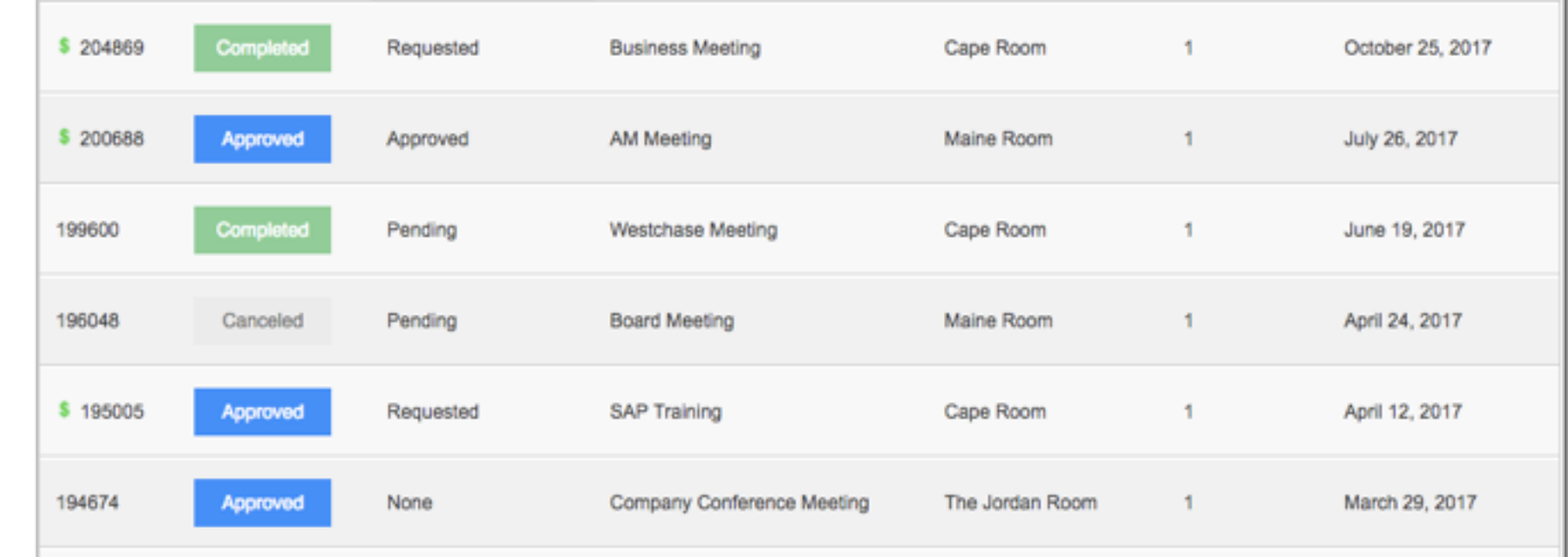

# **Search and Filter Options**

All reservations can be searched by simple text and/or filtered by the options available.

*Show All Reservations -* This will display all reservations placed.

*Show Recent Reservations -* This will display all reservations placed within the past 30 days.

**Reservations** 

Submit a reservation request for an available amenity.

Request Reservation

→ Your Reservations

부

**| View Calendar** 

# **Reservations Calendar**

From the home screen, select the "View Calendar" link from the Application Display Box or from the Reservations dropdown menu.

# **Calendar View**

Easily change the calendar view from the default monthly view to Day, week or Year

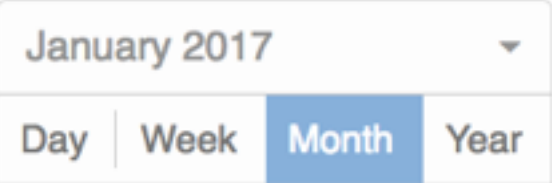

The current month's calendar, shown below, will appear displaying your current reservations (green), rooms that have reservations (blue) and any unavailable conference room times (red). Use the arrows on the calendar to view future and previous months.

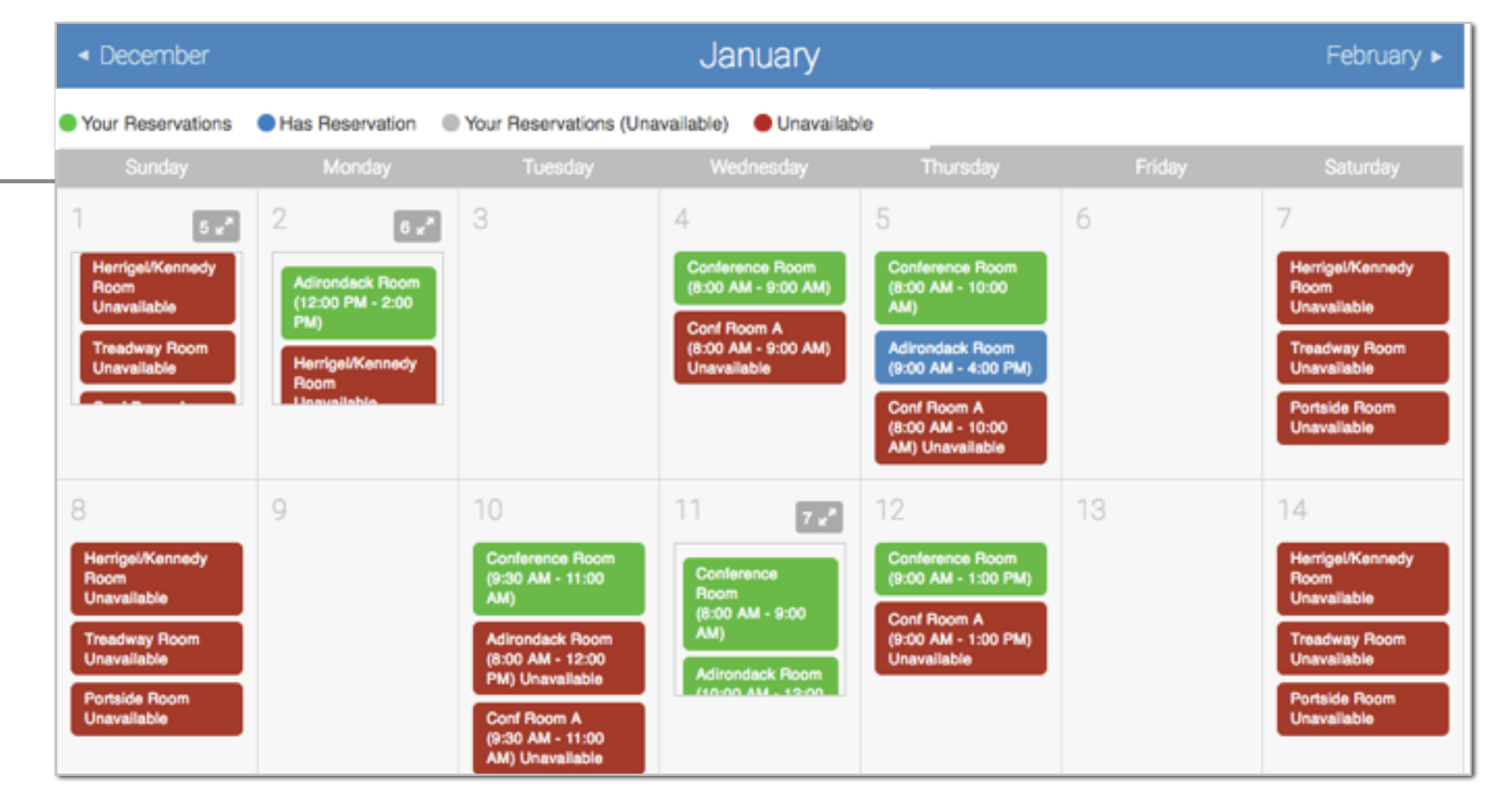

#### **Filter Options**

Easily find a reservation on the calendar by using the filter options provided.

<span id="page-26-0"></span>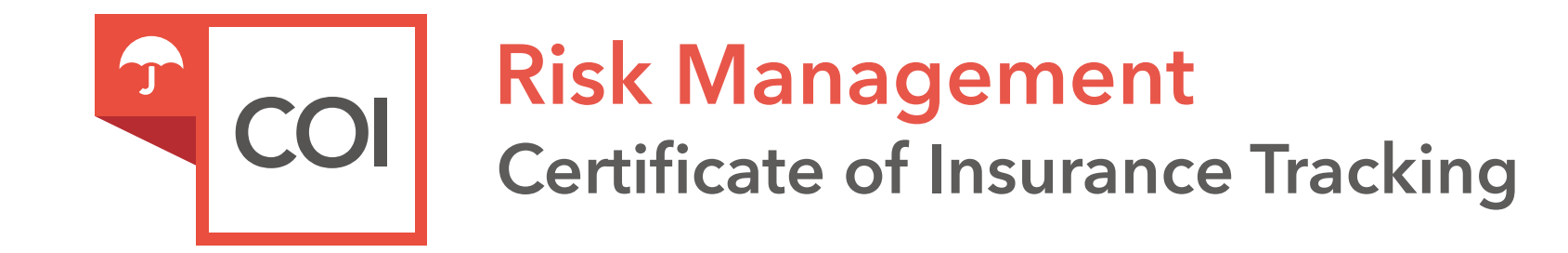

The Certificate of Insurance Tracking Application™ allows tenants to submit and track Certificates of Insurance. All certificates are immediately delivered to management for review and action.

Secure On-Line Submission Form · Expiration Tracking · Compliance Notification

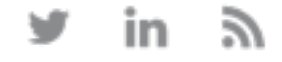

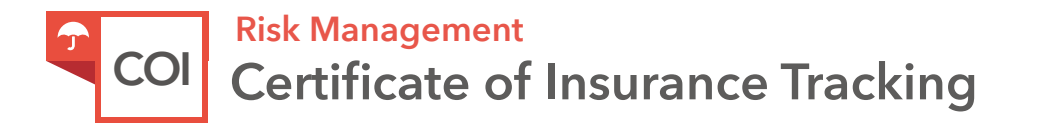

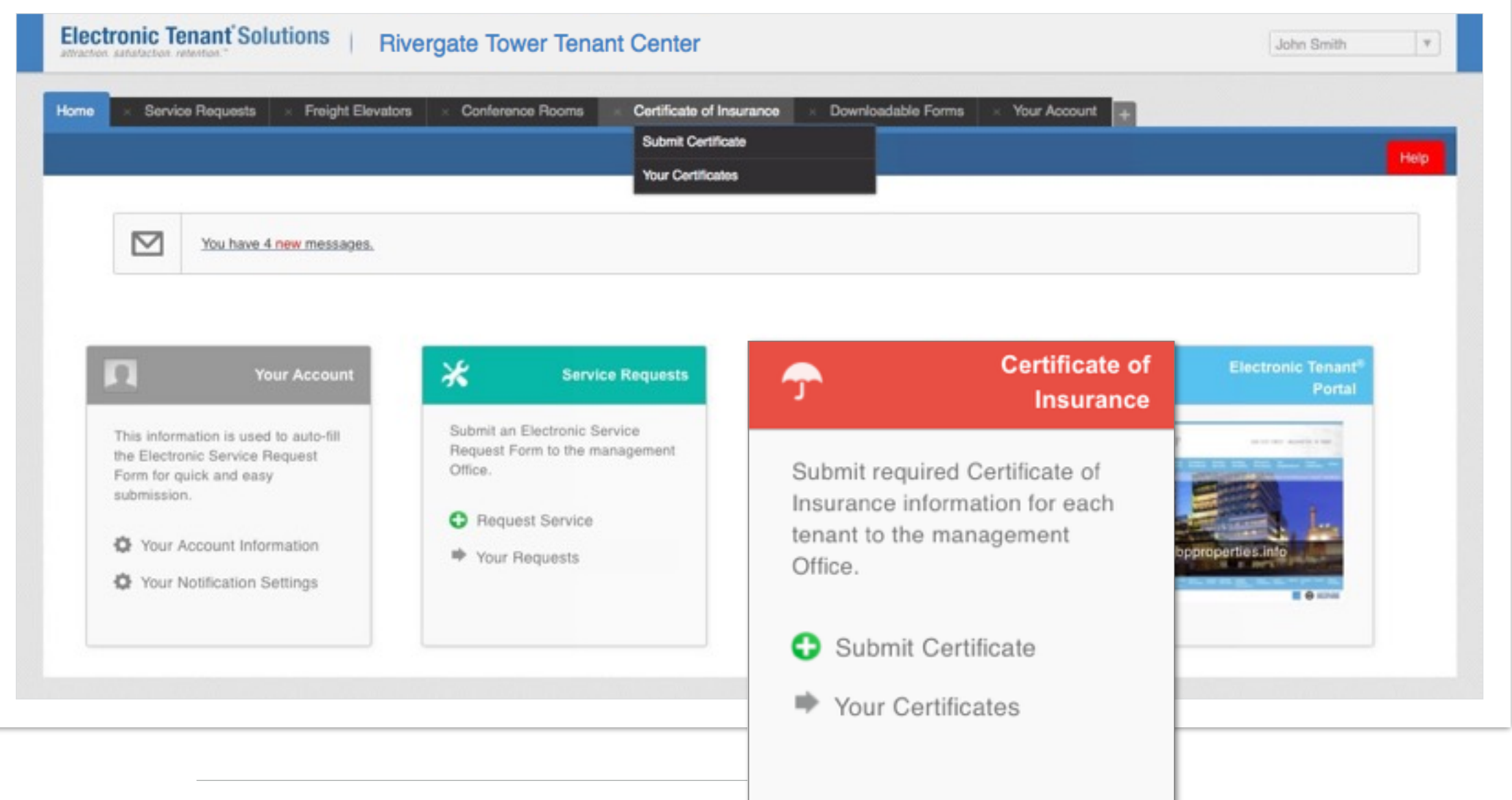

# **Submit COI**

Use one of these options to add or review existing Certificates of Insurance

#### *Overview Access*

The Certificate of Insurance application allows you to enter your certificate information as well as submit a hard copy of your Certificate of Insurance. You can then submit this information directly to management for review and approval.

Once you've entered the Tenant Center, the Certificate of Insurance Application is accessed from the home screen - either directly from the application display box or from the dropdown menu.

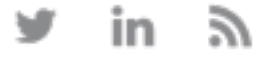

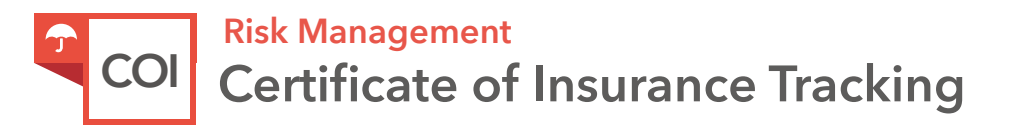

# **Submit Certificate**

# **General Information**

Information will pre-fill with date, building and company. If any of this information is incorrect please contact management.

**Insured/Producer/Additional Insured/Companies Affording Coverage:** Please take the time to populate as much of the information from your Certificate of Insurance into the corresponding fields.

# **Adding a Copy of the COI**

Once you have filled in the online form, please click on "Choose File" to attach a copy of the Certificate of Insurance to include for management.

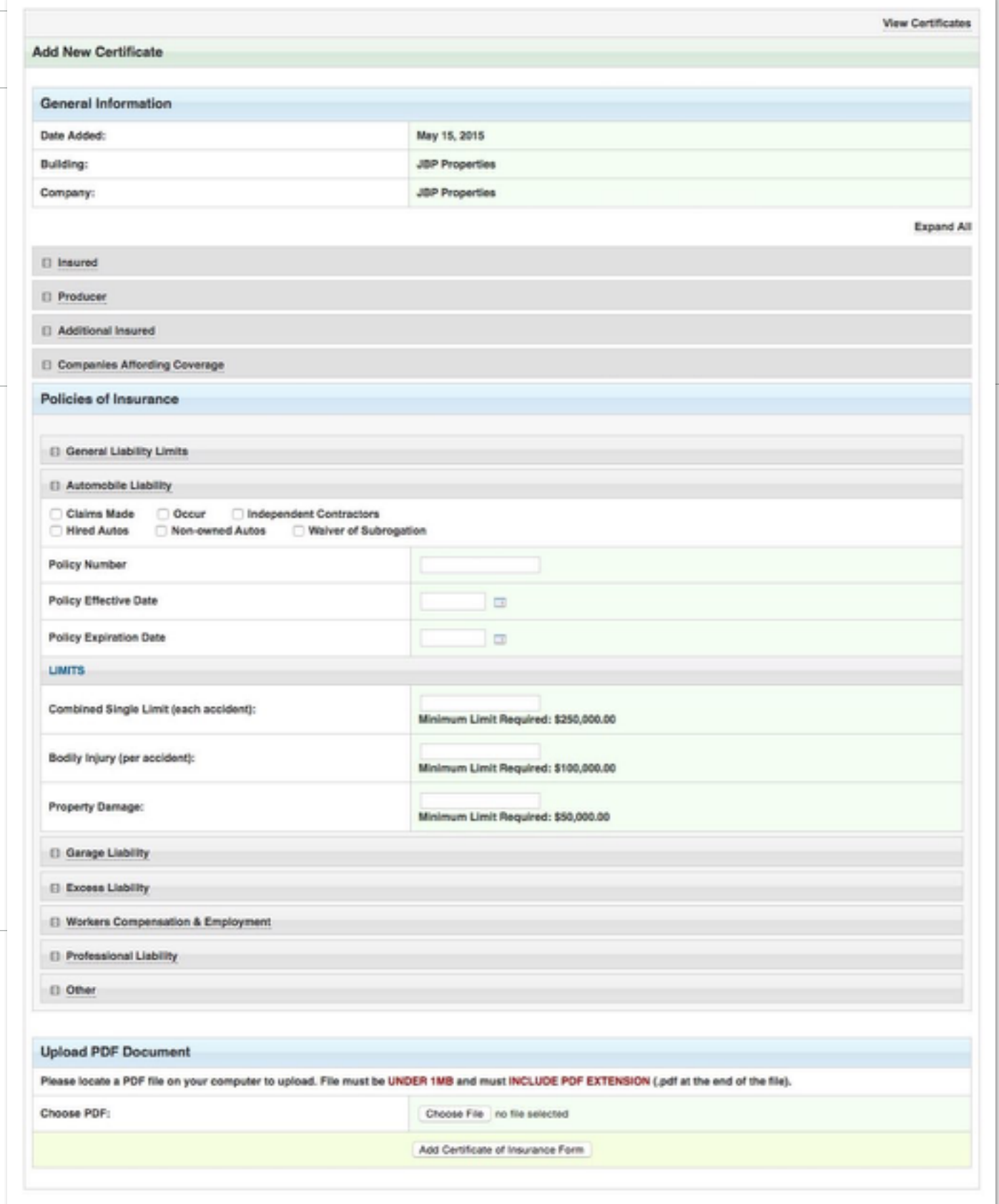

**Tip:** Use the Expand All button to view all the data fields that should be populated.

# **Policies of Insurance**

From your Certificate of Insurance please enter the minimum limits, policy numbers and expiration dates. Populating this information will ensure the Certificate can be tracked for compliance as well as expiration.

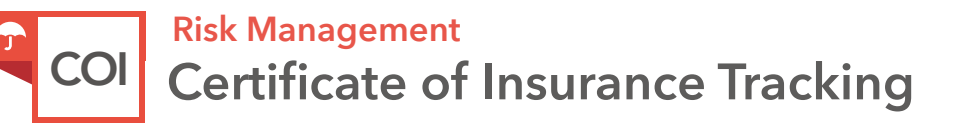

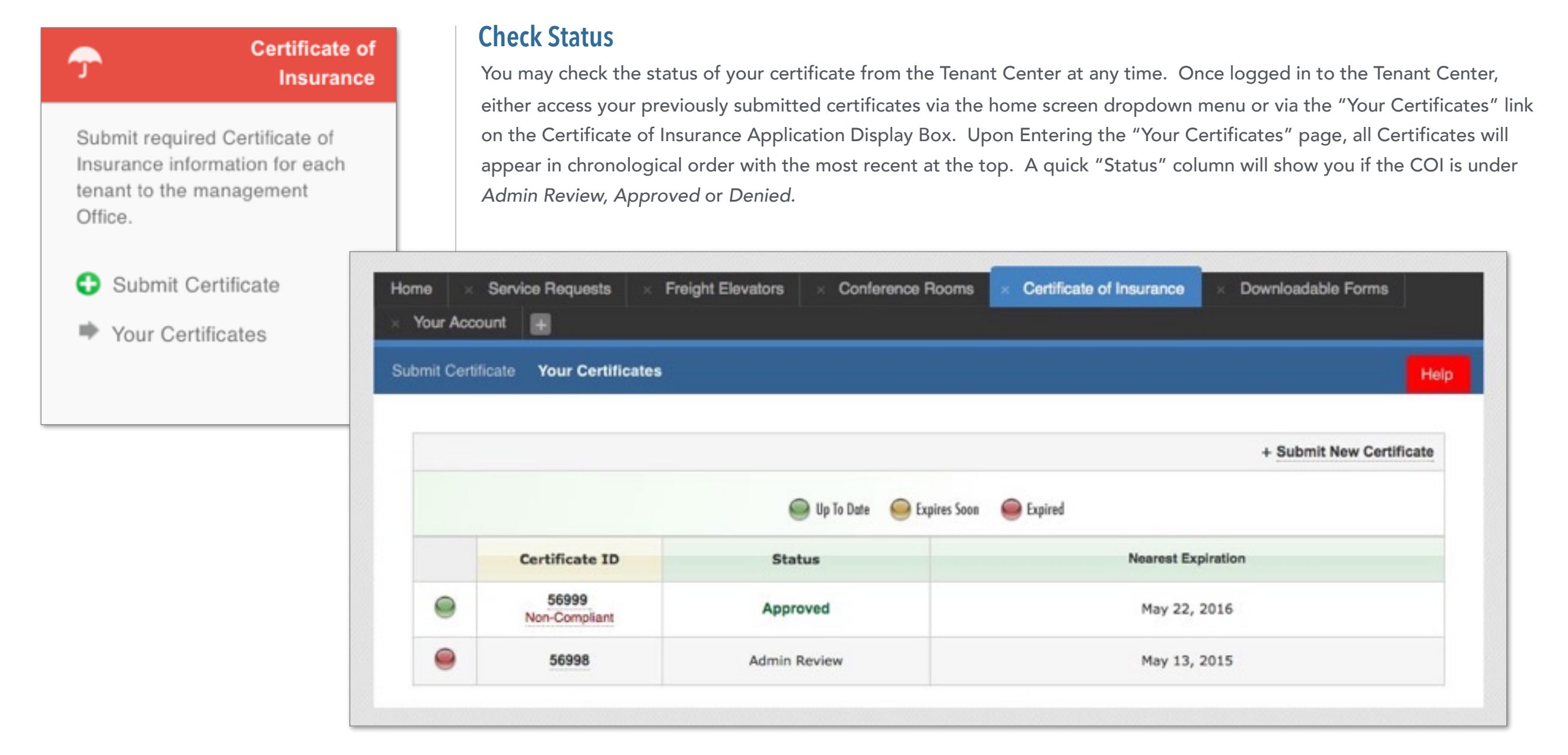

#### *View Your Certificate Compliant? Expiration*

To view the details of the Certificate you can simply click on the Certificate ID. This will bring up all Certificate information that was input into the system. Please note that you will not be allowed to edit the Certificate. If you need to make changes please contact management.

If the Certificate submitted does not meet the minimum insurance limits it will be marked as "noncompliant." If the Certificate is non-compliant you will receive a request from management regarding any action that needs to be taken to update the current certificate on file.

The right column will showcase the expiration date with the nearest expiring COI at the top of the list. Based on management preferences you will be notified via email to update your COI. If you find the COI is going to be expiring soon and you have not received any communication from management, please contact them directly.

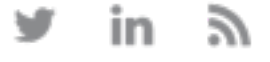